## **Programmer's Guide**

P/N 1-960413-01 Edition 2 September,1998

# EasyCoder 91 Bar Code Label Printer

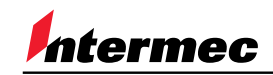

A **UNOVA** Company

## **Contents**

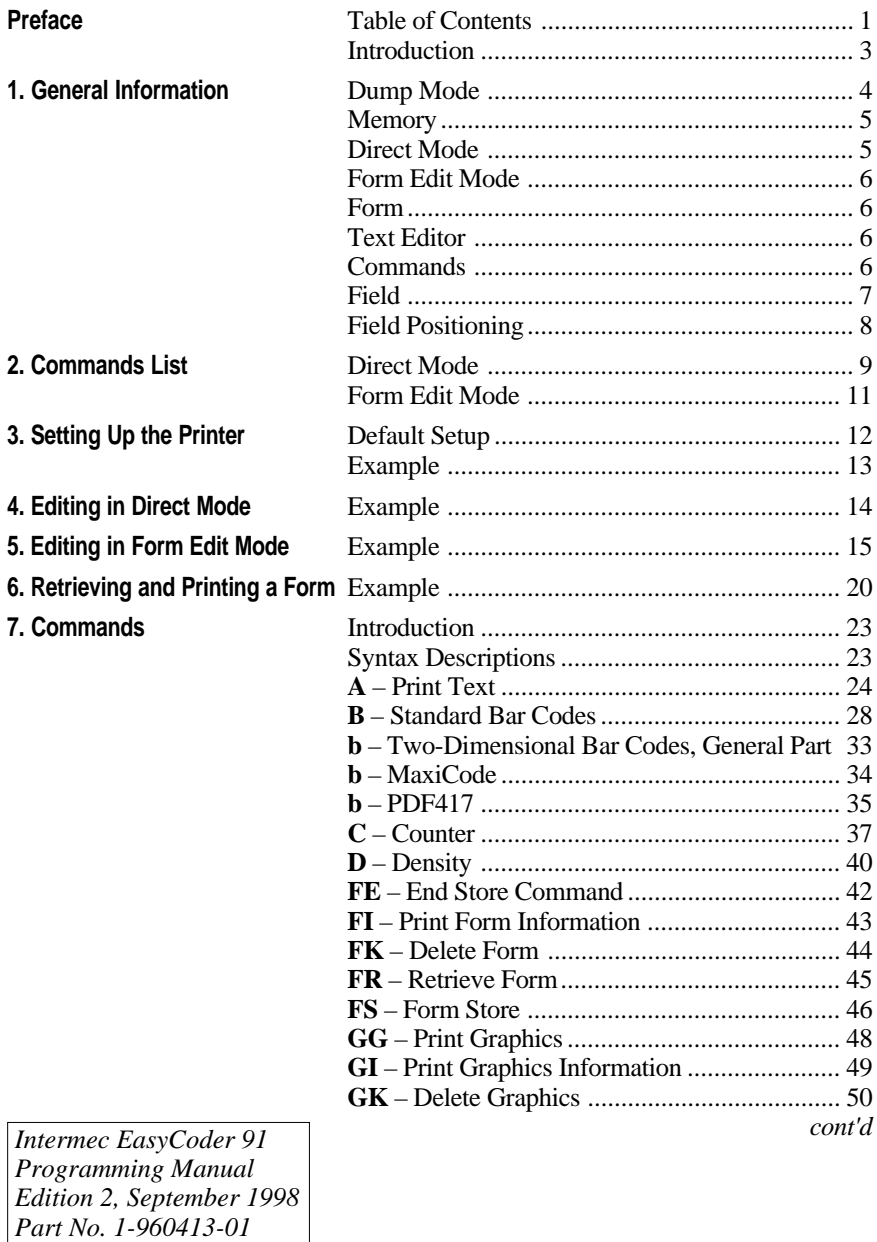

## **Contents, cont'd.**

**7. Commands, cont** 

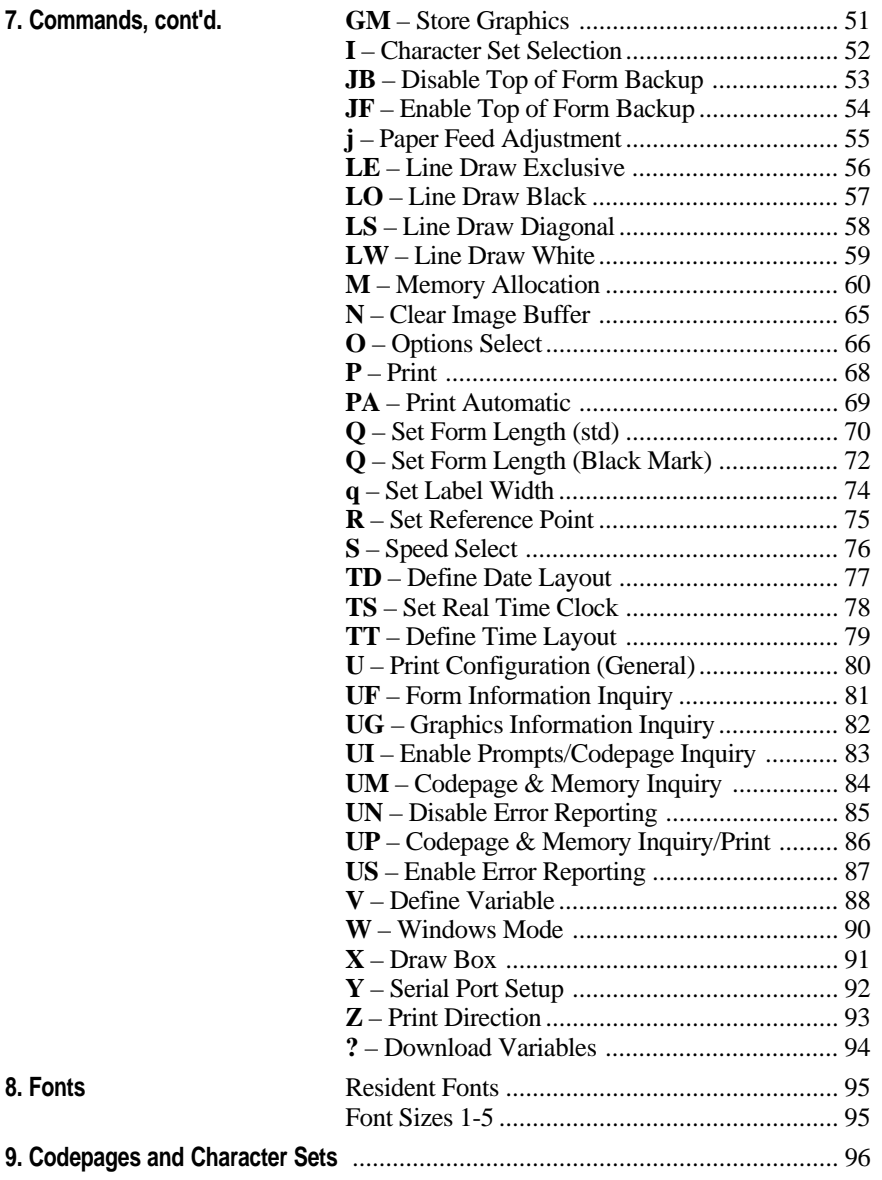

**Introduction** The *EasyCoder 91* printers from *Intermec* are provided with a built-in protocol by which you can use any computer, terminal, scanner or keyboard, that can produce ASCII characters, to control the printer. This is a useful alternative to the *Windows Driver*, which requires a PC operating under *Microsoft Windows*.

> With this protocol, you can use any editorto control the printer, either by means of the serial RS 232C channel or the parallel Centronics channel.

> This manual will assist you in designing labels using the protocol. It has been organized to provide you with an understanding of the printer's functions and command structure.

The manual describes version 2.24 of the protocol.

If you have any questions regarding the protocol or this manual, please contact your *Intermec* distributor for technical assistance.

*Information in this manual is subject to change without prior notice and does not represent a commitment on the part of Intermec Printer AB.*

*© Copyright Intermec PTC AB, 1998. All rights reserved. Published in Sweden.*

*EasyCoder is a trademark of Intermec Technologies Corp. Centronics is a registered trademark of Centronics Data Computer Corp. Microsoft is a registered trademark of Microsoft Corporation. Windows is a trademark of Microsoft Corporation.*

Intermec EasyCoder 91 – Programming Manual Ed. 2 **3**

## **General Information**

**Dump Mode** The printer has the capability to perform in dump mode, which means that the printer will print out the echo of the received ASCII. Use this capability to debug your software when the printer does not perform as you expect.

To enter Dump Mode:

- Turn off the power to the printer.
- For best result, load the printer with full width labels or tags.
- Hold down the **Feed** key and turn on the power again.
- Hold the **Feed** key until the printer starts to feed. Then immediately release the **Feed** key. This procedure also adjusts the label stop sensor and produces a test label, see below.

Version Serial port setup (see **Y** command) Test pattern Amount of SRAM installed Image buffer size (see **M** command) Form memory size (see **M** command) Graphic memory size (see **M** command) External font memory size (see **M** command) Character set (see **I** command) Speed – Density – Ref. point – Dir – Errors (see **S**, **D**, **R**, **Z** & **UN**/**US** commands) Label width –Form length (see **q** & **Q** commands) Options (see **O** command) LSS values (backing paper/gap – current setup – label) Dump mode on

```
42.74
Serial part: 10, M d. 1
1 SRAM Installed
Jasge buffer stee LOBK
Force 107-2K.025-1K mot
Geor:1054, 0054, avi
Ease: M3K.003F.4vv
TB.O.DEL
52 007 8008 003 2T UM
4832 00124 021
Úplion h
az az 12
now in DUNP
```
*The Test Label contains useful information on the printer's current setup.*

*Note: If a real-time clock circuit is fitted in an inserted optional memory cartridge, the present time and date according to the clock circuit will also be printed on the Test Label.*

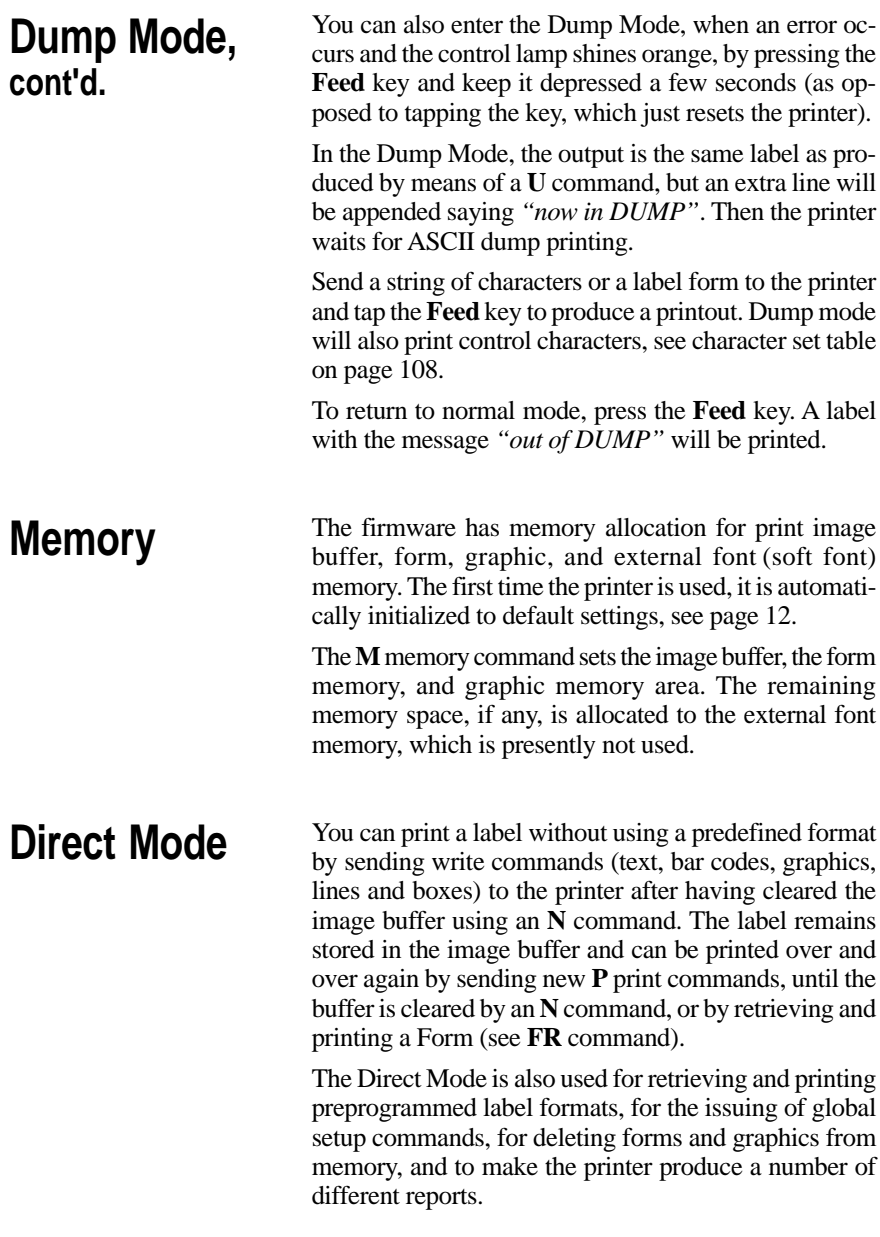

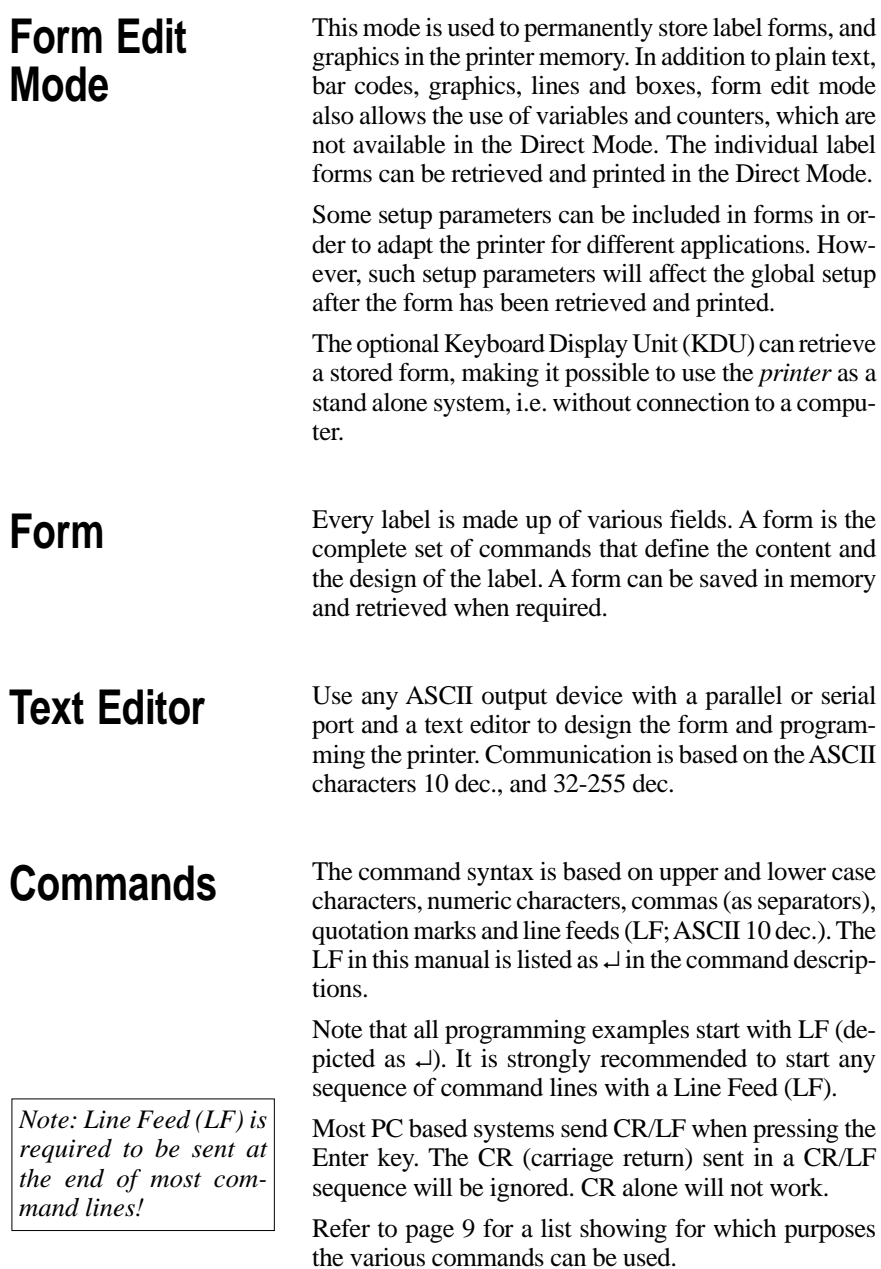

## **Field**

Each command line of printable data will create a field, which is defined in regard of start position, rotation, magnification, etc.

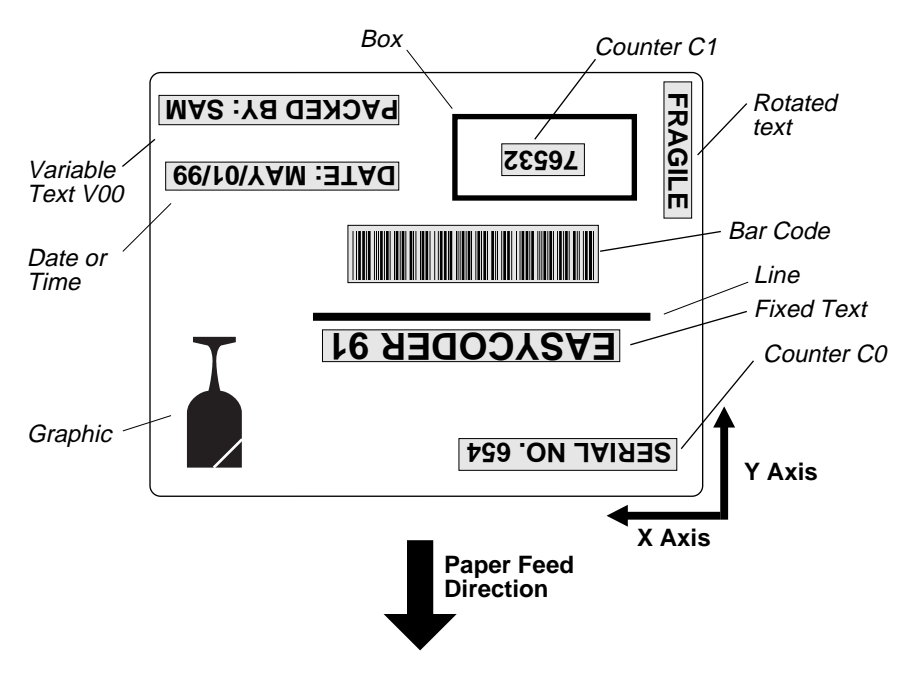

*The illustration shows how a label is printed and fed out when using the default direction.*

## **Field Positioning**

The printable area of the label forms a grid, where the X-axis runs across the label and the Y-axis runs along the label web. Dots are used as the unit for establishing position of the upper left corner of each field in relation to a specified reference point, in this example the top left corner of the form.

For example, as the printhead density is eight dots per millimetre (203 dots per inch), a field that starts 5 mm (0.197 in.) inside of the left margin and 3 mm (0.118 in.) down should be expressed as 40 dots on the X axis and 24 dots on the Y axis.

Text and bar code fields can be rotated around their insertion points, whereas lines, boxes and graphics cannot be rotated. However, the entire print image can be rotated 180°. The illustration below shows coordinates for the default print direction (ZT).

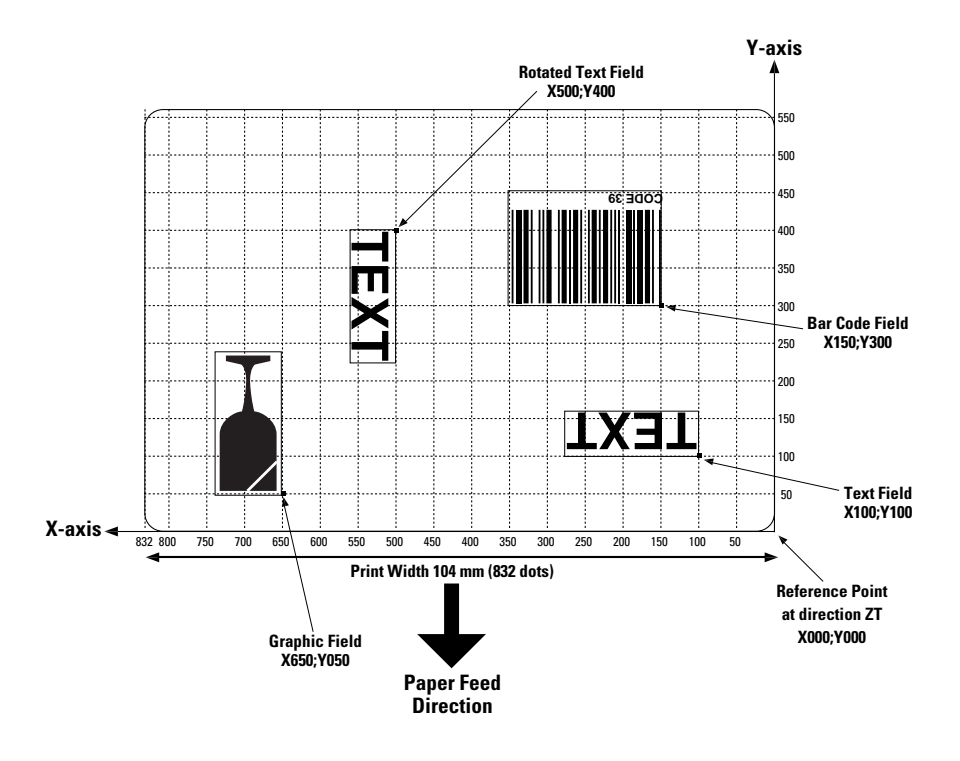

## **Commands List**

*The following list illustrates which commands can be used in the Direct Mode and the Form Edit Mode and for what purposes.*

## **Direct Mode**

### **• Setup Commands**

*Used to set up the printer globally, i.e. affects both the Direct Mode and Forms.*

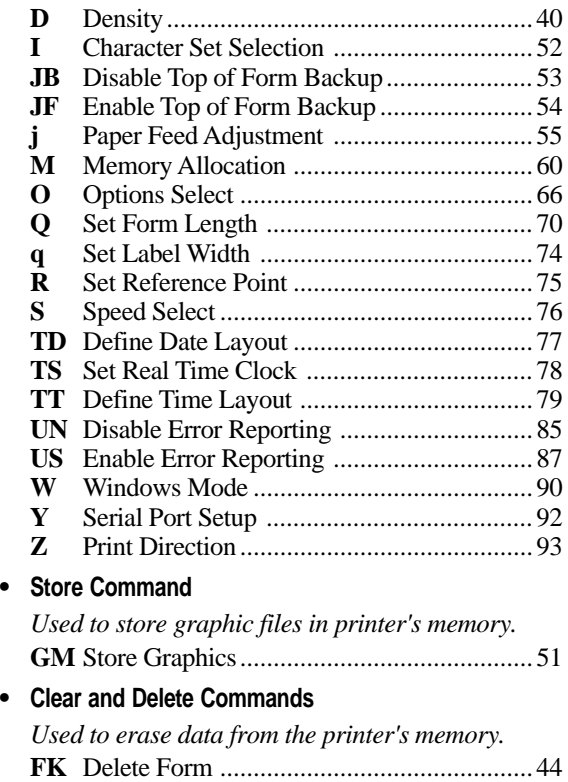

**GK** Delete Graphics.......................................... 50

## **Direct Mode, cont'd.**

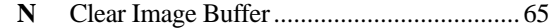

### **• Editing Commands**

*Used to edit labels in the Direct Mode.*

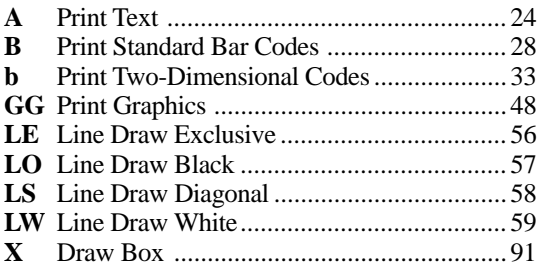

### **• Print Commands**

*Used to produce printouts of labels edited in the Direct or retrieved form edited in the Form Edit Mode.*

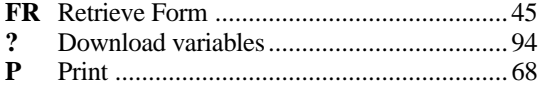

### **• Report Commands**

*Return information on serial channel and/or produce printed information.*

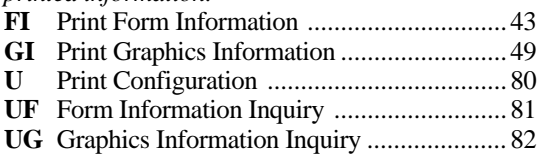

**UI** Enable Prompts/Codepage Inquiry ............. 83

## **Form Edit Mode**

**UM** Codepage & Memory Inquiry .................... 84 **UP** Codepage & Memory Inquiry/Print ............ 86

### **• Setup Commands in Forms**

*Will affect the global setup after printing a form including such a command.*

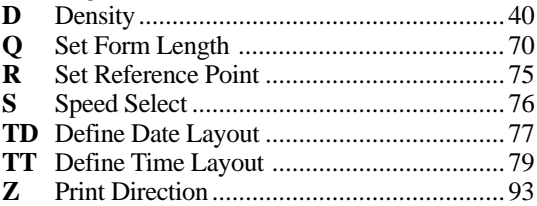

### **• Editing Commands**

*Used to edit forms.*

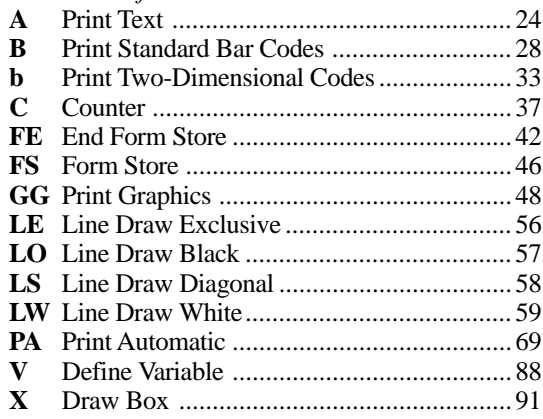

## **Setting Up the Printer**

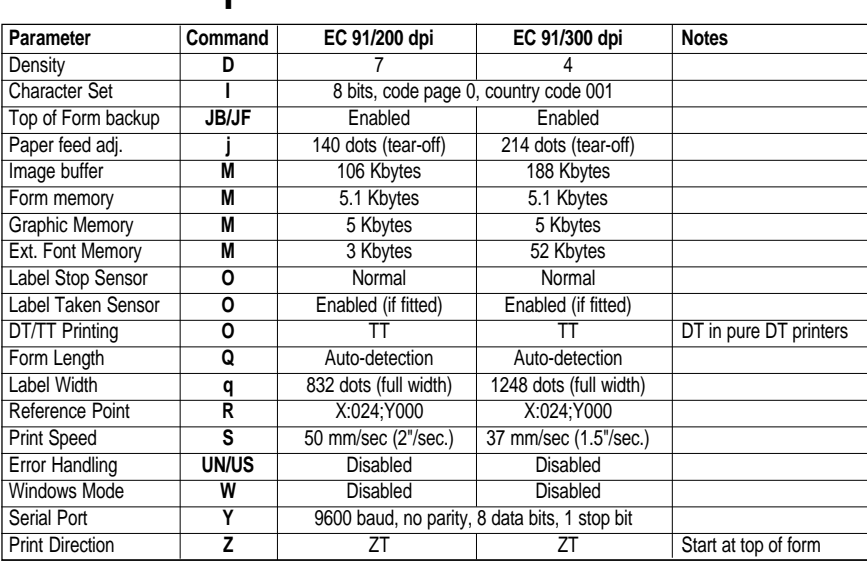

At delivery, the printers are set up as follows. **Default Setup**

The setup will be reset to default values if:

- The memory backup battery is disconnected or discharged.
- An optional memory cartridge has been removed.
- The printer's memory is reformatted using an **M** command.

Some commands may also affect the values of other command, e.g. if a configuration label is printed (see **U** and **UP** commands), the print direction is reset to **ZT**, and if an **R** Reference Point command is executed, the label width (see **q** command) will be reset to default.

## **Example**

Let us assume that we will use an *EasyCoder 91* 200 dpi thermal transfer printer (peel-off model) without any memory cartridge. We will print full vellum labels with GP91 transfer ribbon in the peel-off mode without using the label-taken sensor. The default communication setup and character set are acceptable.

Thus, a few setup parameters should be changed in the Direct Mode:

- Density from 7 to 4
- Paper feed adjustment from 140 to 110
- Label Taken Sensor from enabled to disabled

Enter the following commands:

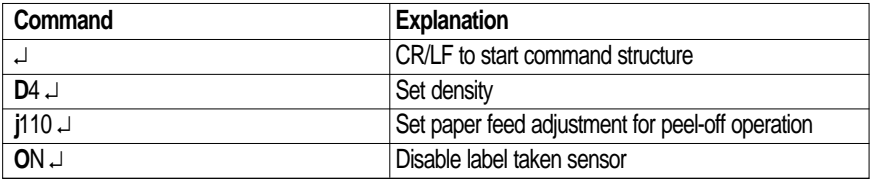

# **Editing in Direct Mode**

## **Example**

Assuming that...

- The printer has been set up for the application (see page 12)
- The length of the label and the gap has been determined by printing a Test Label (see page 4)
- The graphic used in the example has been downloaded to the printer as described on page 51 (GM command<sup>1</sup>).

...we will now print two copies of a label which we will edit in the Direct Mode.

This means that the label can be printed as many times as you want, as long as it still is stored in the image buffer. Once replaced, it cannot be retrieved. It also implies that counters and variables cannot be used.

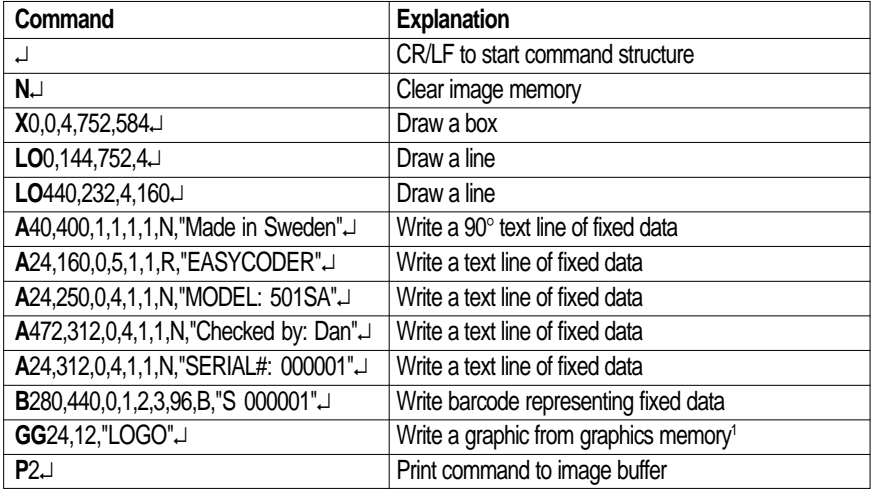

The label will look like the example on page 15.

*1 /. The Intermec logotype is not included in the firmware package and is only included in the example to demonstrate how to print a graphics field. You can substitute it with any graphics of approximately the same size. If you find it difficult to download graphics, you could omit the GG command from the example until you have become more familiar with the concept.*

# **Editing in Form Edit Mode**

## **Example** Assuming that...

- The printer has been set up for the application (see page 12)
- The length of the label and the gap has been determined by printing a Test Label (see page 4)
- The graphic (i.e. the Intermec logotype) used in the example has been downloaded to the printer as described on page  $51$  (GM command)<sup>1</sup>.

...we will now edit a label that can be saved as a form in the printer's memory and retrieved when so required. It also means that we can use counters and variables.

When we are finished, the label will look like this:

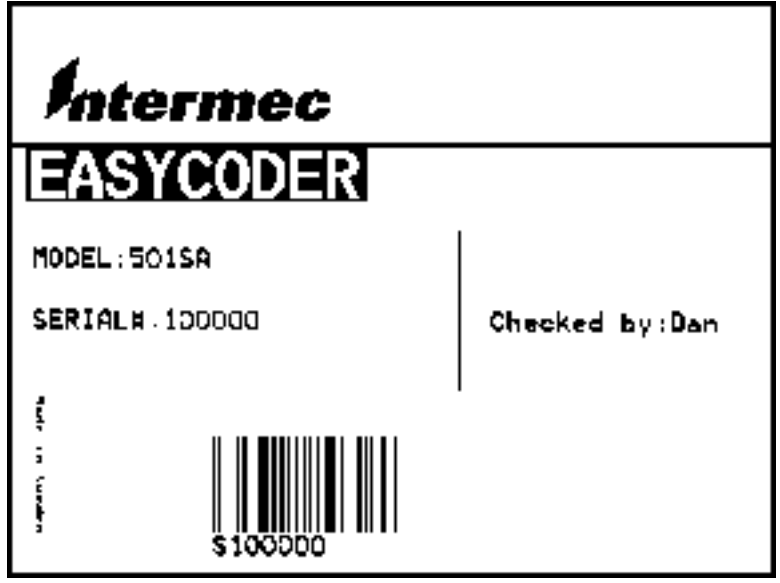

*1 /. The Intermec logotype is not included in the software package and is only included in the example to demonstrate how to print a graphics field. You can substitute it with any graphics of approximately the same size. If you find it difficult to download graphics, you could omit the GG command from the example until you have become more familiar with the concept.*

### **Example, cont'd. Name the Form**

Name of this form is TEST.

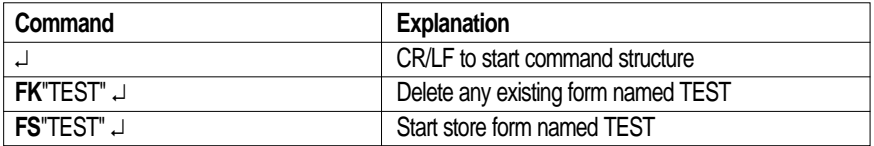

### **Define Variables**

*The first variable* (V00) has a maximum size of 15 characters.

*The second variable* (V01) has 10 characters and prints in reverse.

*The third variable* (V02) has a maximum size of 8 characters.

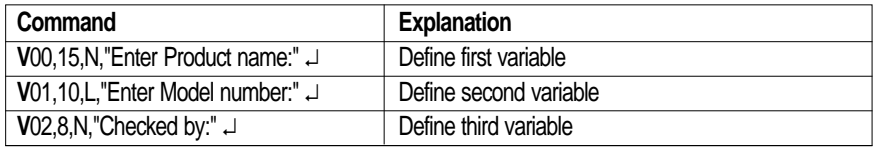

The text within quotes are prompts, which will be sent from the printer to the host when the label form is retrieved (serial communication only).

### **Define a Counter**

The counter has maximum 6 digits.

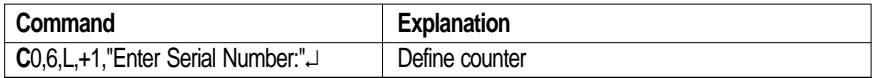

### *Note:*

*The variables (V00, V01,V02) and counter (C0), are defined within this label form named TEST. The next label form containing variables and counters, will again start with V00 and C0.*

If variable data is being sent from an external data base, omit the text between the quotes and replace with a space character, e.g. *V00,15,N," ".*

## **Example, cont'd.**

### **Draw a Box and two Lines**

Start to draw the surrounding box using the **X** command and then draw the two lines using the **LO** command.

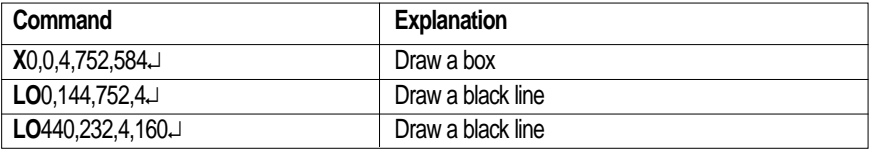

### **Place a Text Line with Fixed Data**

Enter a 90° rotated text line containing the fixed data "Made in Sweden" in text size 1. The quotation marks enclosing the fixed data will not be printed. The text size (1) is the smallest resident font in the printer.

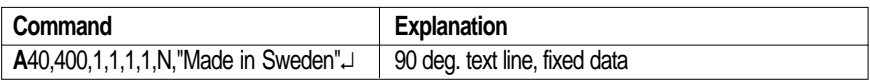

### **Place a Variable Text**

The next line is a text line, using text size 5 in reverse and prints the variable **V**00. The data printed in this field must be sent to the printer at the time of form retrieval.

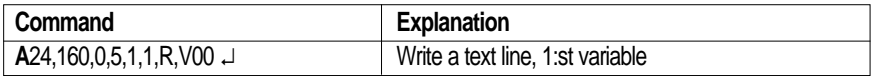

### **Place a Combination of Fixed Data and a Variable**

The following two command lines consist of a combination of fixed data enclosed in quotation marks and variable data.

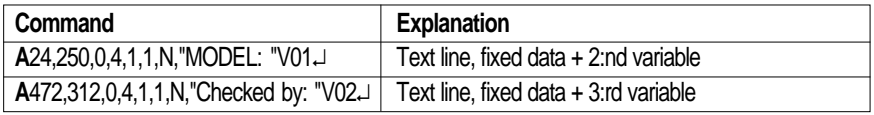

## **Example, cont'd.**

### **Place a Combination of Fixed Data and a Counter**

The next command line is a text line containing fixed data and the counter (**C**0). The first time this label form is retrieved for printing, the start value for this counter must be sent to the printer. The printer will store the value of the counter for this form and automatically continue to print the next value the next time this form is retrieved. Reset or set to another value by sending a new start value.

*Note: The value of the counter will be kept in the memory even if another form is retrieved or the printer is switched off.*

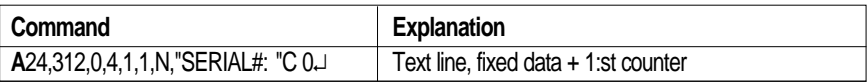

### **Place a Bar Code with Fixed Data and a Counter**

Below Bar Code Command line is entering a Code 128 bar code, containing the fixed data "S" in combination with the actual counter value. It is also set for printing the human readable text below the bar code.

*Note: The narrow to wide ratio is not relevant for Code 128. The printer will use the value for the narrow bar to define the bar code. (Value 3 for wide bar definition is ignored).*

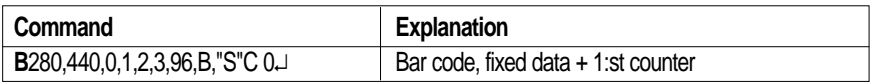

### **Place Graphics**

The next line writes a graphic named "Intermec" from graphics memory and positions it on the form.

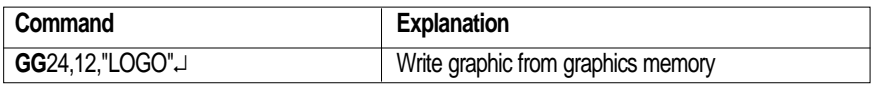

### **End Programming of this Form**

The closing command that flags the end of form, see the full program listing later in this chapter.

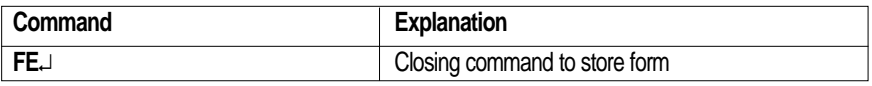

On next page, there is a complete list of this example.

# Example,<br>cont'd.

### **Example, Complete List of the Example**

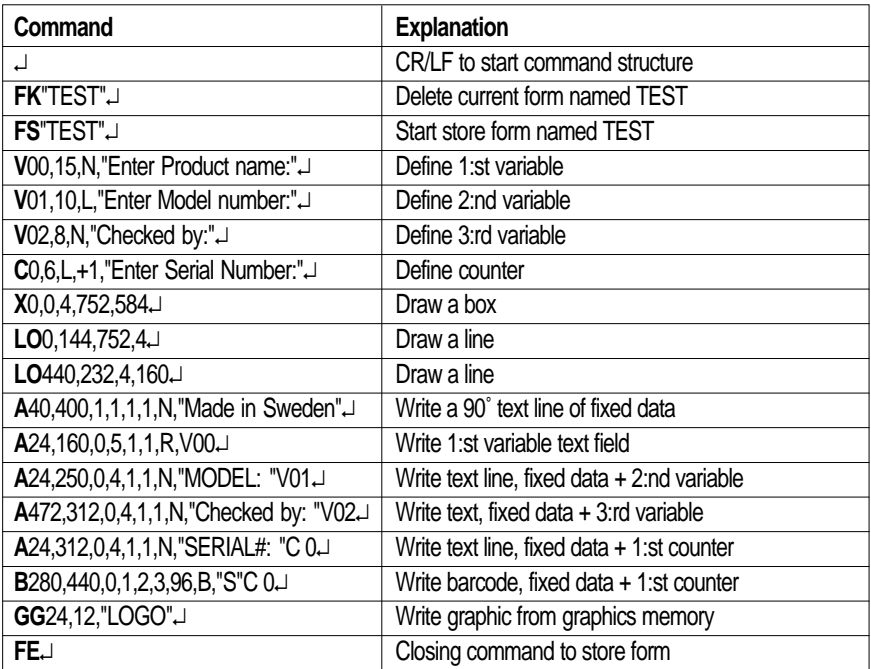

# **Retrieving and Printing a Form**

## **Example Retrieve and Print Form**

The form "TEST", edited in the previous chapter, can be retrieved and printed from any ASCII sending device using this sequence:

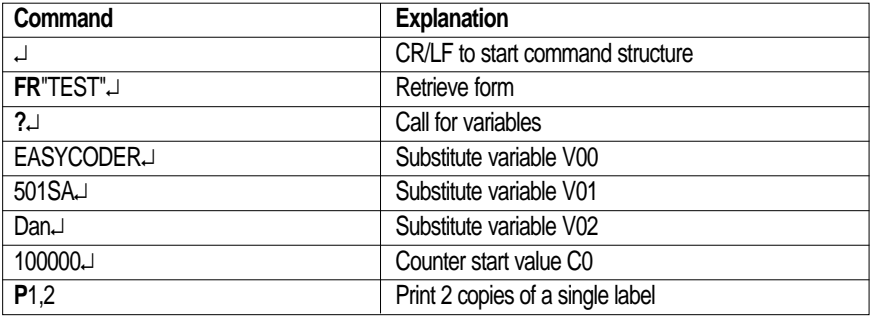

In this example we have manually substituted variables for testing purposes.

*Note: It is critical to the syntax to send exactly the same number of variable lines as defined for this label form.*

## **Example, cont'd.**

Provided you use the serial interface for communication between printer and host<sup>1</sup>, you can make the printer return prompts that appear on the screen, requesting the operator to enter input data, by sending a **UI** command after each power-up.

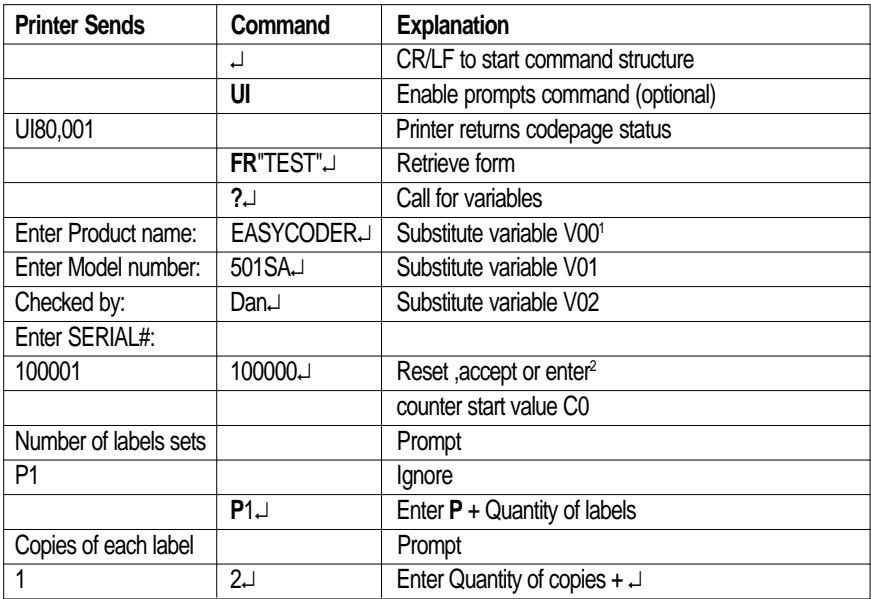

1 /. The selected font allows uppercase characters only.

## **Example, cont'd.**

The example below demonstrates that it is not necessary to set the counter start value again. The counter internally keeps track of the last number issued and is updated according to instructions in the form.

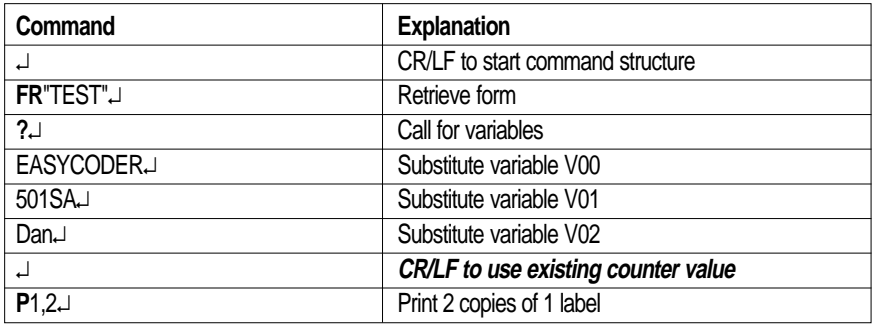

Once a form has been retrieved, it can be used over and over again until another form is retrieved. All variable input data and counter values are stored in memory. If prompts are enabled, existing data and counter values will be displayed on the screen after the related prompt. Any input data can be overwritten at will.

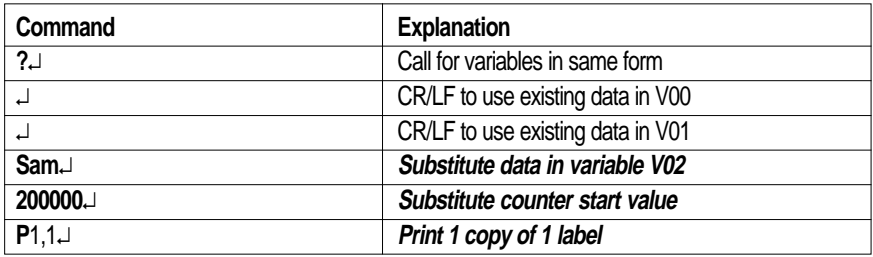

### *IMPORTANT!*

*Note that the question mark (?) following the FR command is essential for the printing of certain fields edited in the Form Edit Mode, i.e. fields containing variables, counters, time and/or date. Variables and counter start values must be entered or accepted as described above, whereas time and date will be read from the optional real-time clock circuit. If no question mark is transmitted, all fields containing variable input, i.e. variables, counters, time and date, will be completely omitted from the printout.*

# **Commands**

## **Introduction**

This chapter lists the various commands in alphabetical order. For each command, a short description is given, followed by the syntax for the command and an explanation the of parameters included in the syntax.

Examples of how to use the commands are also given.

## **Syntax Descriptions**

In the syntax, there are a few conventions for substituting data or indicating how data can be used:

•  $\mathbf{p}_1 - \mathbf{p}_n$ 

Indicates parameters listed separately below the syntax description.

• **[** ..... **]** Square brackets indicate optional parameters or data.

• **|**

A straight vertical lines indicates alternatives.

• **"Name"**

Enter the name of the form or graphic within double quotation marks (ASCII 34 dec.), i.e. "Intermec".

• **"Data"**

The data could be from another source such as a .PCX file, a database, or entered by the operator. "Data" designates the place in the command sequence to input the data.

Because the software program uses " " (ASCII 34 dec.), you need a special designator if you need to print text or bar code which includes these quotation marks<sup>1</sup>. The backslash character "\" (ASCII 92 dec.) serves that purpose:

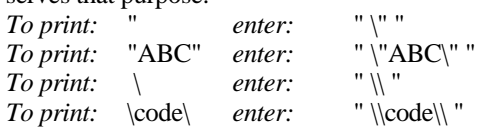

1 /. If a 7 bit character set is selected, this syntax will not be supported. All backslash  $(\n)$  characters will be printed as entered.

## **A – Print Text**

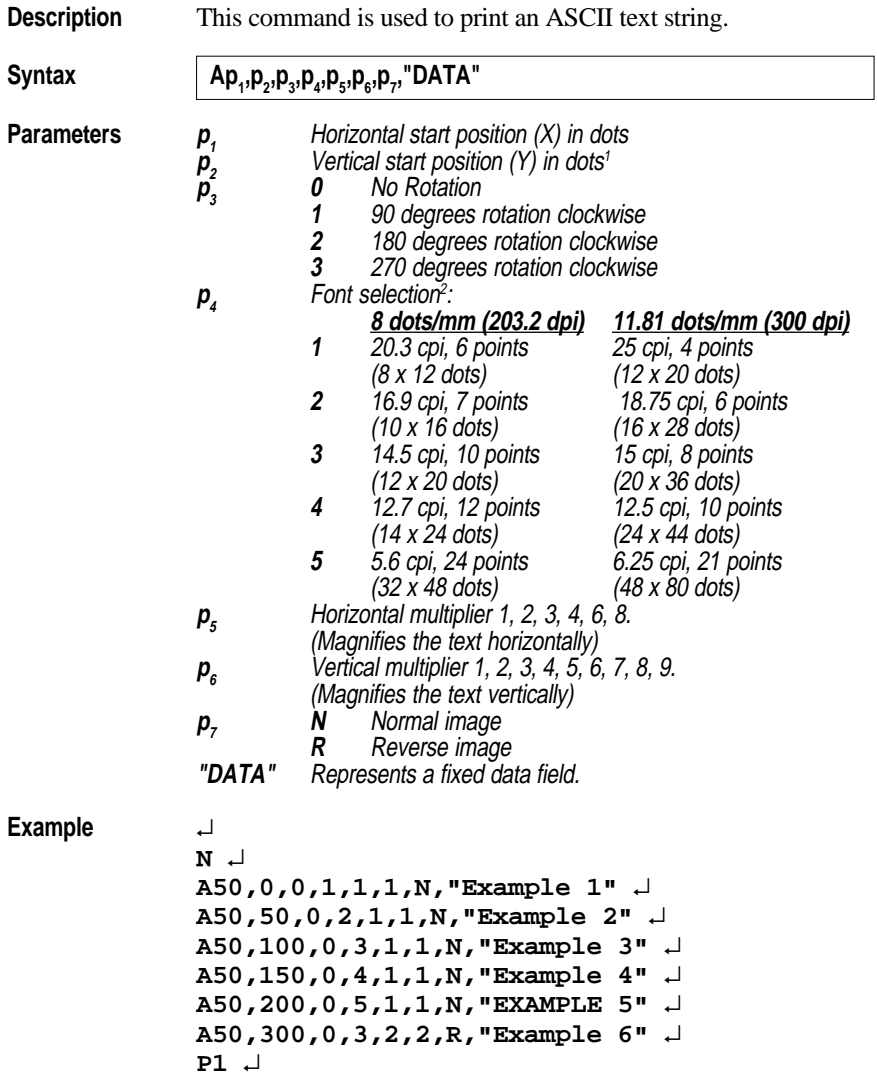

## **A – Print Text, cont'd.**

**Example, cont'd.**

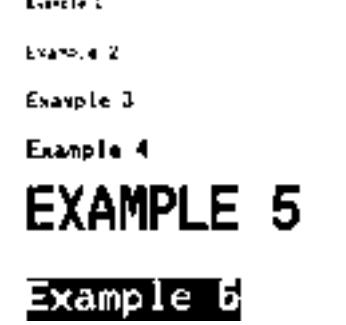

*Note:*

*Font size 5 only supports uppercase characters, as illustrated by example 5 above.*

### **Remarks** The "DATA" field can be replaced by or combined with below commands:

### *Variable:*

**Vnn** Prints the contents of variable "**nn**" at this position, where **nn** is a 2 digit number from  $00 - 99$ .

### *Consecutive Number Counter:*

**Cn** Prints the contents of counter "**n**" at this position, where **n** is a 1 digit number from  $0 - 9$ .

**Cn**±**x** Prints the contents of counter "**n**" at this position while setting the counter's start value to "**x**". **n** and **x** are 1 digit numbers from  $0 - 9$ Enter **+** to increment or **-** to decrement.

*Example:*

When labels with consecutive numbers are printed next to each other across the web, it is done by using a single counter in a single form.

The command **Cn**±**x** in our example will be used twice and count up the single counter by one (1) in each position (last two A-command lines).

Set the Form Step Value  $\mathbf{p}_4$  to  $+3$  for the counter **Cn** used in our example (see the C-command line). Also refer to "*C Command – Counter"*.

## **A – Print Text, cont'd.**

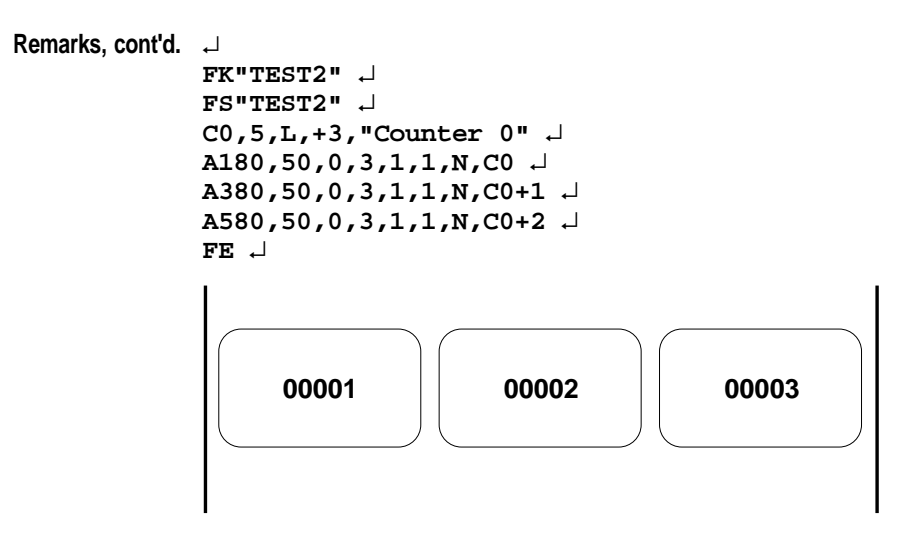

### *Time:*

- **TT** Prints the current time at this position in the predefined format. See the TT command for format selection. This command is only available if a Memory Cartridge with a Real Time Clock is installed.
- **TT+nnn** Prints "sell by" time. Adds **nnn** number of minutes (must be three digits) to the current time and places it on the form using time layout defined.
- **TD** Prints the current date at this position in the predefined format. See the TD command for format selection. This command is only available if a Memory Cartridge with a Real Time Clock is installed.
- **TD+nn** Prints "sell by" date. Adds **nn** number of days (must be two digits) to the current date and places it on the form using date layout defined.

## **A – Print Text, cont'd.**

**Remarks, cont'd.** *This example illustrates how fixed text, variable text, counters, time and date can be used in text fields in the Form Edit Mode:* ↵ **FK"TEST1"** ↵ **FS"TEST1"** ↵ **V00,25,l,"Product name"** ↵ **C0,4,L,+1,"Start serial No" A50,50,0,4,1,1,N,"COMPANY NAME"** ↵ **A50,100,0,3,1,1,N,"Product: "V00** ↵ **A50,150,0,3,1,1,N,"Serial No: "C0** ↵ **A50,200,0,3,1,1,N,"Expiry date: "TD+05** ↵ **A50,250,0,3,1,1,N,"Packed :"TD"\_"TT** ↵ **FE** ↵

> *After retrieving and printing the form, the label may e.g. look like this:*

COMPANY NAME Product: Variable Text Serial No: 1000 Expiry date: 12-10-95 Packed: 12-05-95 08 34 09

*Combination of several options can also be used in a single text field:*

**A50,300,0,3,2,2,R,"Deluxe"V01C1"Combo"TDV01TT**↵ *:Writes the text "Deluxe" + the contents of variable 01 + the contents of counter 2 + the text "Combo" + the current date + the contents of variable 01 + by the current time*

## **B – Standard Bar Codes**

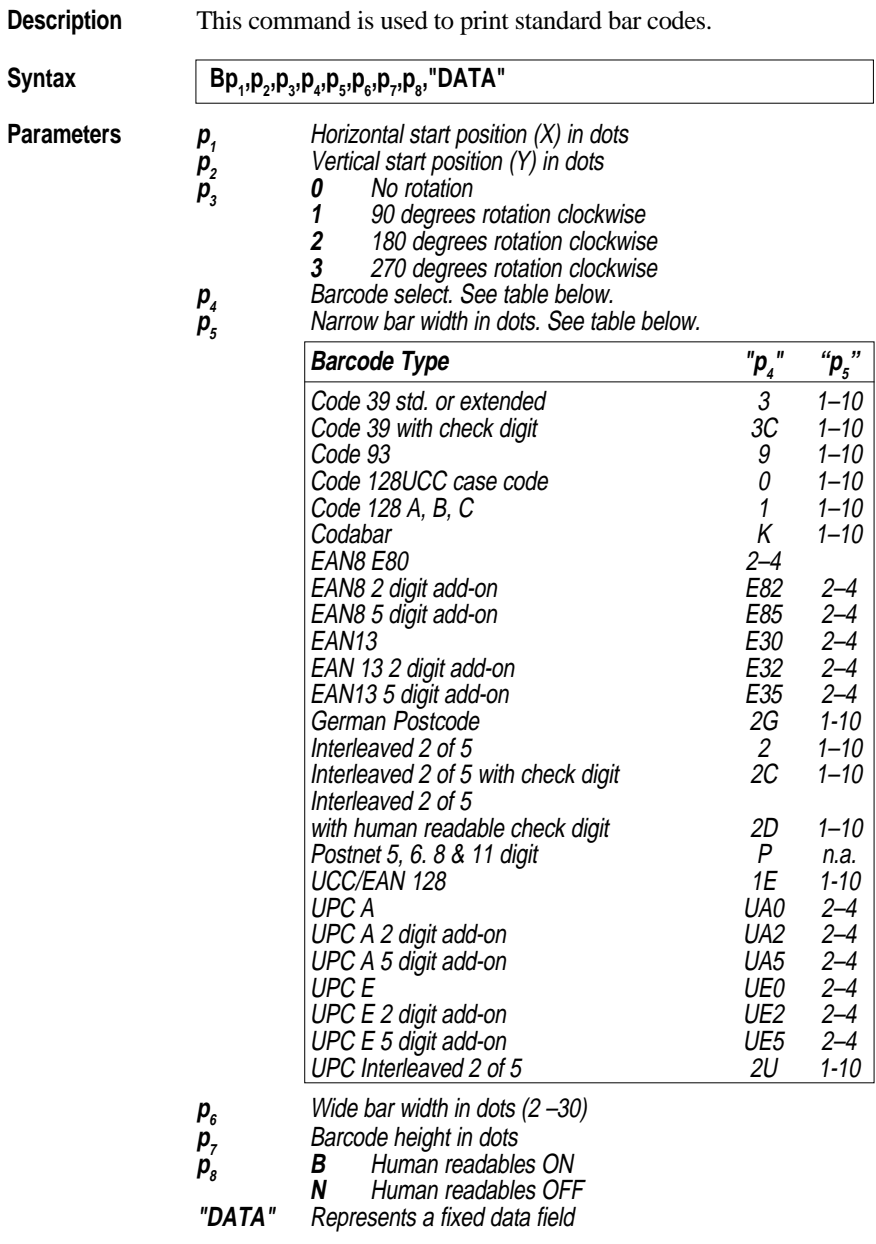

Intermec EasyCoder 91 – Programming Manual Ed. 2 **28**

**Example** *This example produces a Code 39 bar code:* ↵

> **N** ↵ **B50,50,0,3,2,6,200,B,"998152-001"** ↵ **P1** ↵

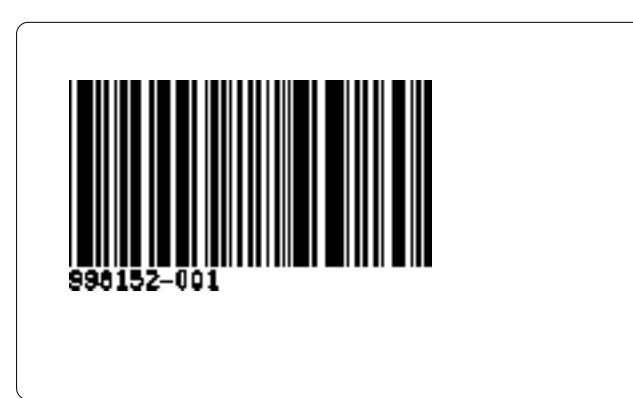

**Remarks** The "DATA" field can be replaced by or combined with below commands:

### *Variable:*

**Vnn** Prints the contents of variable "**nn**" at this position, where **nn** is a 2 digit number from  $00 - 99$ .

### *Consecutive Number Counter:*

**Cn** Prints the contents of counter "**n**" at this position, where **n** is a 1 digit number from  $0 - 9$ .

**Cn**±**x** Prints the contents of counter "**n**" at this position while setting the counter's start value to "**x**". **n** and **x** are 1 digit numbers from  $0 - 9$ .

Enter **+** to increment or **-** to decrement.

### *Example:*

When labels with consecutive numbers are printed next to each other across the web, it is done by using a single counter in a single form. The command **Cn**±**x** in our example will be used twice and count up the single counter by one (1) in each position (last two B-command lines).

**Remarks, cont'd.** Set the Form Step Value  $p_4$  to  $+3$  for the counter **Cn** used in our example (see the C-command line). Also refer to "*C Command – Counter"*.

```
↵
FK"TEST3" ↵
FS"TEST3" ↵
C0,6,L,+3,"Counter 0" ↵
B120,50,0,2,3,6,100,B,C0 ↵
B320,50,0,2,3,6,100,B,C0+1 ↵
B520,50,0,2,3,6,100,B,C0+2 ↵
FE ↵
```
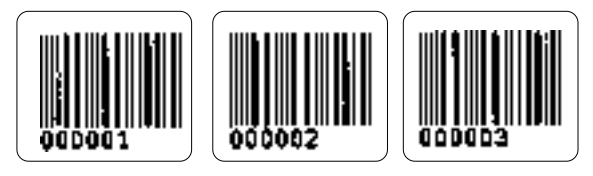

*Time:*

- **TT** Prints the current time at this position in the predefined format. See the TT command for format selection. This command is only available if a Memory Cartridge with a Real Time Clock is installed.
- **TT+nnn** Prints "sell by" time. Adds **nnn** number of minutes (must be three digits) to the current time and places it on the form using time layout defined.
- **TD** Prints the current date at this position in the predefined format. See the TD command for format selection. This command is only available if a Memory Cartridge with a Real Time Clock is installed.
- **TD+nn** Prints "sell by" date. Adds **nn** number of days (must be two digits) to the current date and places it on the form using date layout defined.

**Example** *This example illustrates how fixed text, variable text, counters, time and date can be used in text fields in the Form Edit Mode:*

```
↵
FK"TEST4" ↵
FS"TEST4" ↵
V00,25,l,"Product name" ↵
C0,4,L,+1,"Start serial No" ↵
B50,50,0,3,2,6,100,B,"TEXT" ↵
B50,200,0,3,2,6,100,B,V00 ↵
B50,350,0,3,2,6,100,B,C0 ↵
B50,500,0,3,2,6,100,B,TT ↵
B50,650,0,3,2,6,100,B,TD ↵
FE ↵
```
*After retrieving and printing the form, the label may look like this:*

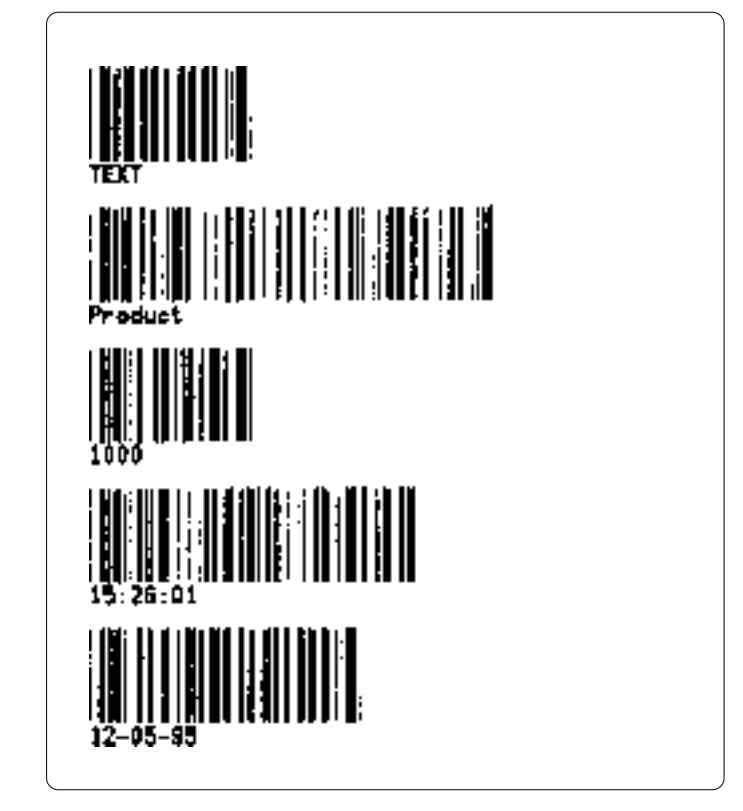

**Example, cont'd.** *Combination of several options can also be used, e.g:*

### **B50,300,0,3,1,2,50,B,"Deluxe"V01C2"Combo"TDV01TT**↵

*:Writes a Code 39 bar code containing the information "Deluxe" + the contents of variable 01 + the contents of counter 2 + the text "Combo" + the current date + the contents of variable 01 + by the current time.*

## **b – Two-Dimensional Bar Codes, General Part**

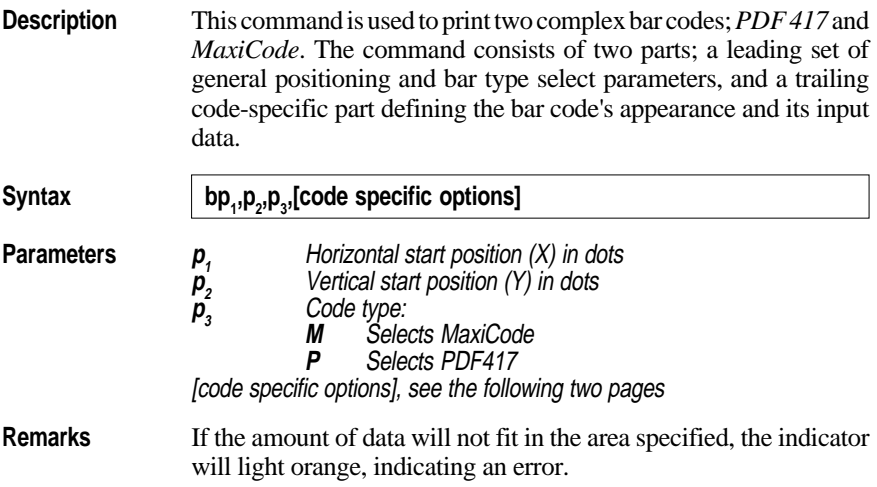

## **b – MaxiCode**

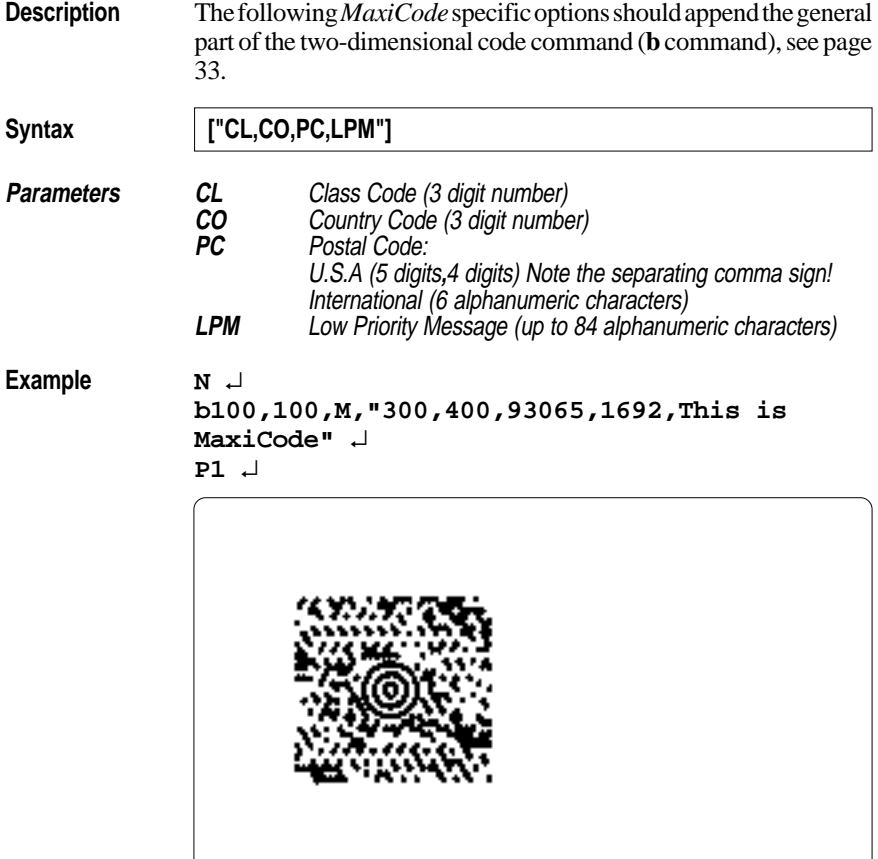

## **b – PDF417**

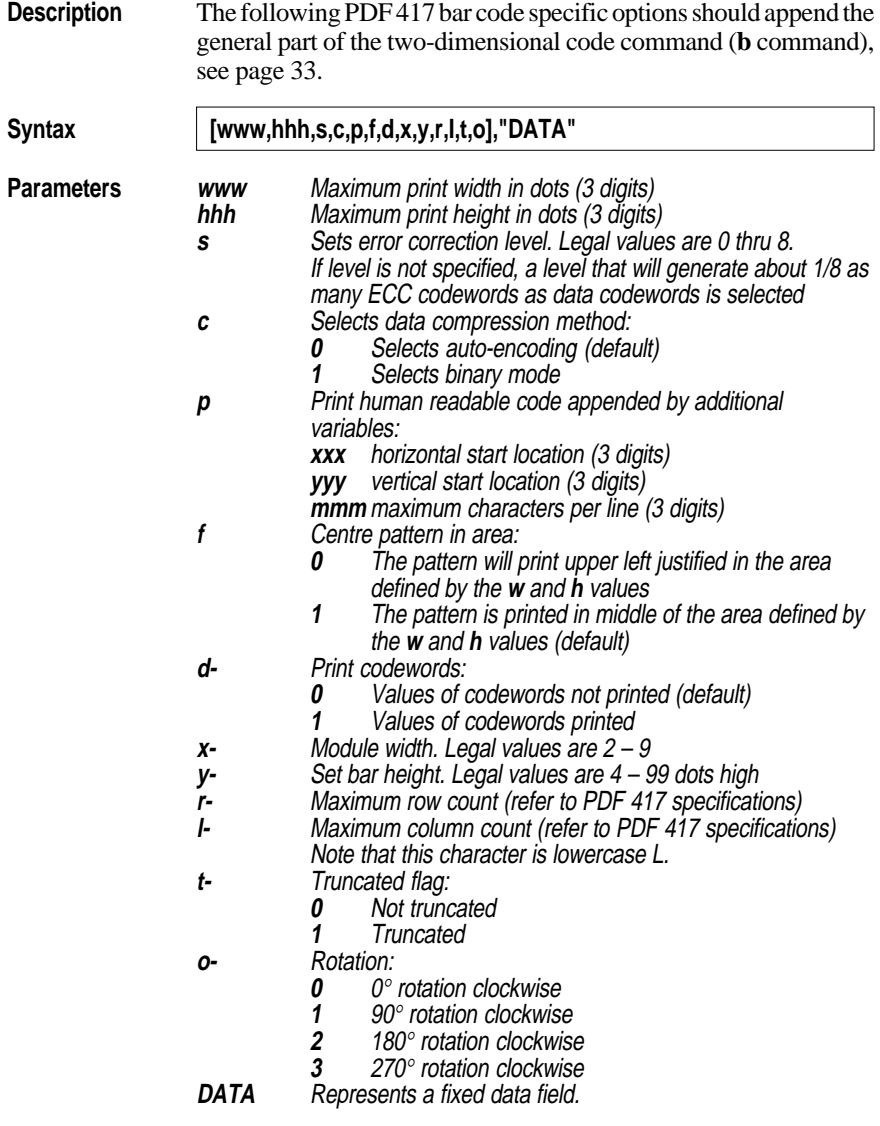
#### **b – PDF417, cont'd.**

**Example:** ↵

```
N ↵
b40,40,P,400,300,p40,340,20, →
→ f1,x3,y10,r60,l5, →
→ "ABCDEFGHIJK1234567890abcdefghijk" ↵
P1 ↵
```
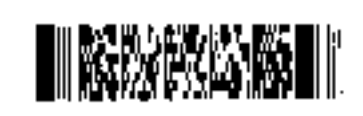

ABCDEFGHIJK123456789 Dabedefahijk

# **C – Counter**

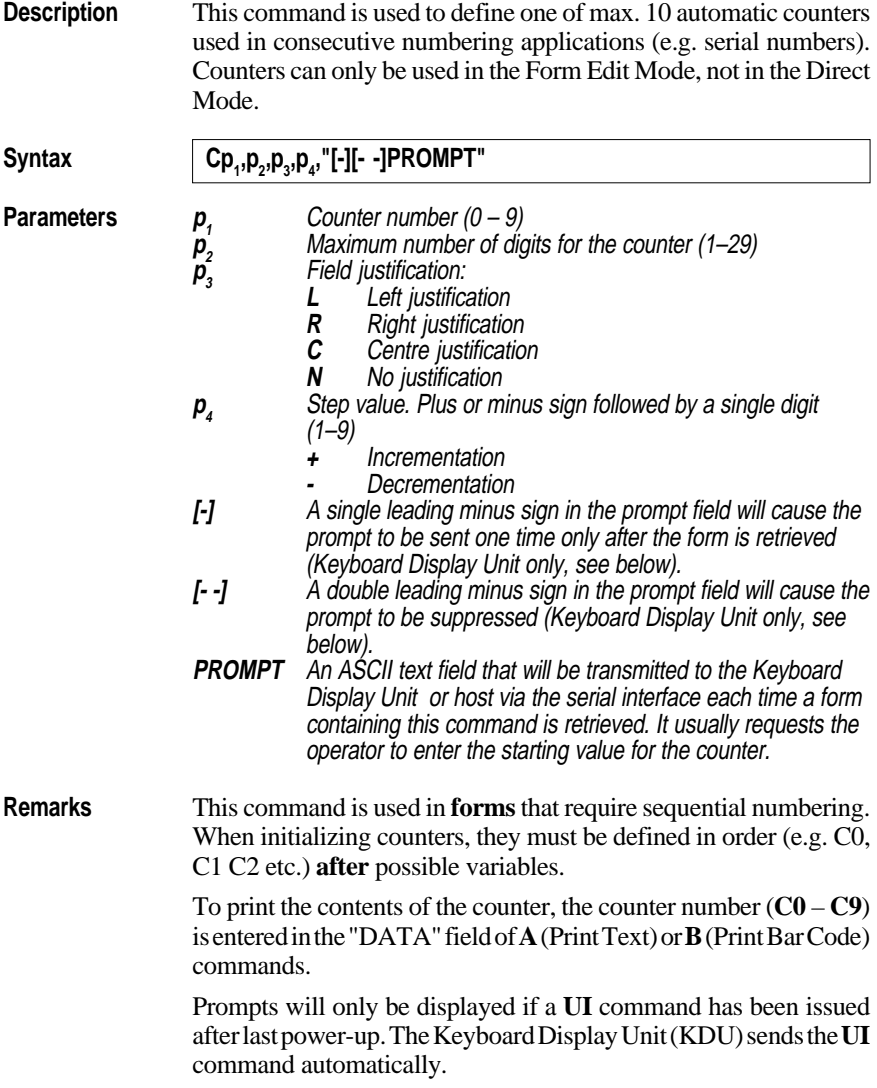

#### **C – Counter, cont'd.**

**Remarks, cont'd.** The field justification parameter  $(\mathbf{p}_3)$  affects the way the counter will be printed. When  $\mathbf{p}_3 = \mathbf{L}, \mathbf{R}, \text{ or } \mathbf{C}$ , the counter value will be printed left, right or centre justified in an area with a width defined by  $\mathbf{p}_2$ , (number of digits). If no justification is selected  $(\mathbf{p}_3 = \mathbf{N})$ , the field will truncated from the right side so as to not exceed the set maximum field length, which may be useful when using a counter as input data to a bar code. **I**f the start value entered, when the form is retrieved for printing, is started by one or several zeros  $(0)$ , the entire area specified by  $\mathbf{p}_2$ , (number of digits) will be padded with leading zeros, i.e.  $\mathbf{p}_3$  (field justification) will have no effect. *Note: If a single counter is stepped up several times on the same form, then the step value p4 must be set to the number of times the counter is used in the form or equivalent to what the step values for the single counter add up to in this form.* A  $Cn \pm x$  *command must also be used when designing the actual form. See the A and B commands.* **Example** *This form lets you test field justifications by entering various start values when the form is retrieved for printing. Test various number of digits, with and without leading zeros.* ↵ **FK"TEST5"**↵ **FS"TEST5"**↵ **C0,5,L,+1,"Start value CNT 0"**↵ **C1,5,R,+1,"Start value CNT 1"**↵ **C2,5,C,+1,"Start value CNT 2"**↵ **C3,5,N,+1,"Start value CNT 3"**↵ **A50,50,0,3,1,1,N,"Cnt left justified:"**↵ **A50,100,0,3,1,1,N,"Cnt right justified:"**↵ **A50,150,0,3,1,1,N,"Cnt centre justified:"**↵ **A50,200,0,3,1,1,N,"Cnt not justified: "**↵ **FE**↵

#### **C – Counter, cont'd.**

**Protect Counters** When the optional Keyboard Display Unit (KDU) is used, the label form can be designed to "skip" a consecutive number prompt, thereby protecting the data. This feature is especially useful when the counter represents a serial number or other types of number, that should never be repeated.

> By placing one (1) minus sign as the first character of the prompt, the prompt will appear only once after the form is retrieved.

*Example:*

```
C0,10,L+1,"-Enter Serial Number:" ↵
```
By placing two (2) minus signs as the first two characters of the prompt, the prompt will never be displayed.

*Example:* **C0,10,L+1,"- -Enter Serial Number:"** ↵

The protected consecutive number is accessed and modified from the optional Keyboard Display Unit only.

Enter the following when the KDU is displaying:

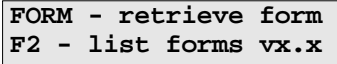

- 1. If necessary, press <**Exit**> key to display above.
- 2. Press <**F1**> key.
- 3. Press **4 9 1 6.**
- 4. Press <**Form**> key.
- 5. Key in Form name and press <**Enter**> to retrieve.
- 6. Enter or modify the consecutive number.
- 7. When complete, print label to store new number in memory.

# **D – Density**

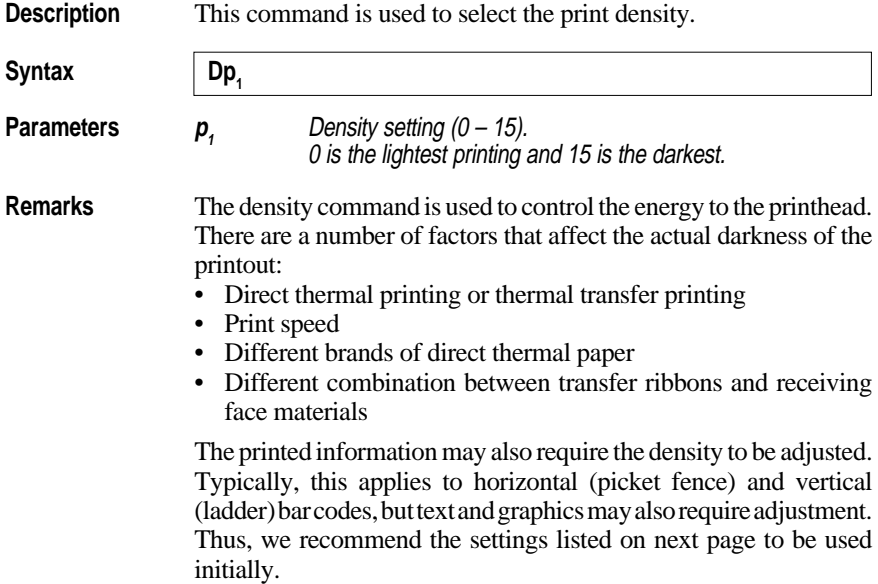

#### **D – Density, cont'd.**

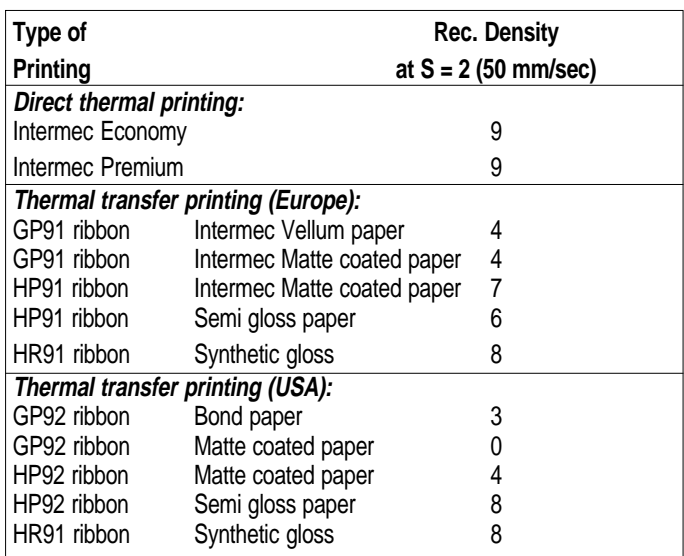

Test after the print speed has been set (see **S** command) and make further adjustments until you have found the settings which apply to your unique application.

**Example D9** ↵ *:Selects density 9*

### **FE – End Store Command**

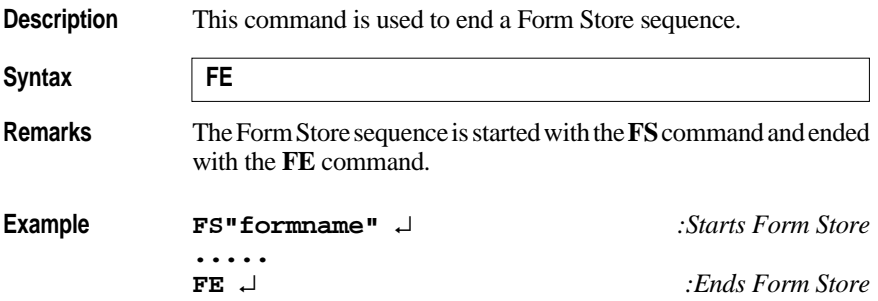

### **FI – Print Form Information**

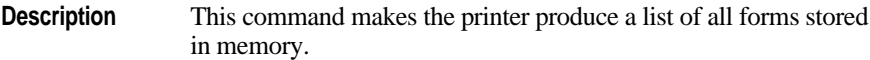

Syntax | FI

**Remarks** The **FI** command will be executed directly, without appending any Linefeed.

> *Hint: Issue a FI command after having stored a form to make sure the storing was successful and to check the amount of free form memory.*

Form information: **TESTS** TEST2 TEST3 TEST4 TEST1 Forn memory left:004.7K

# **FK – Delete Form**

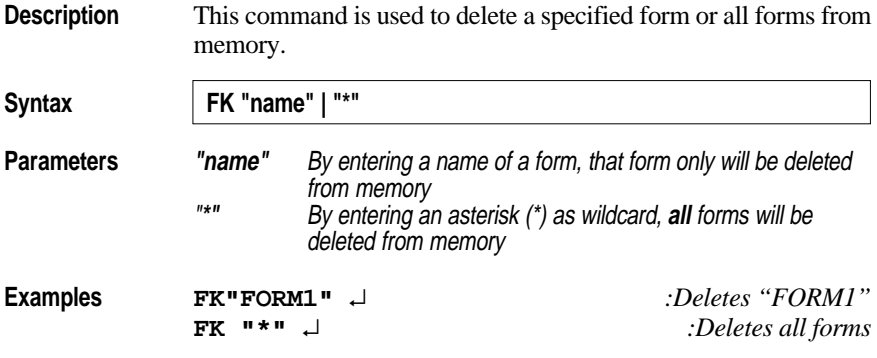

### **FR – Retrieve Form**

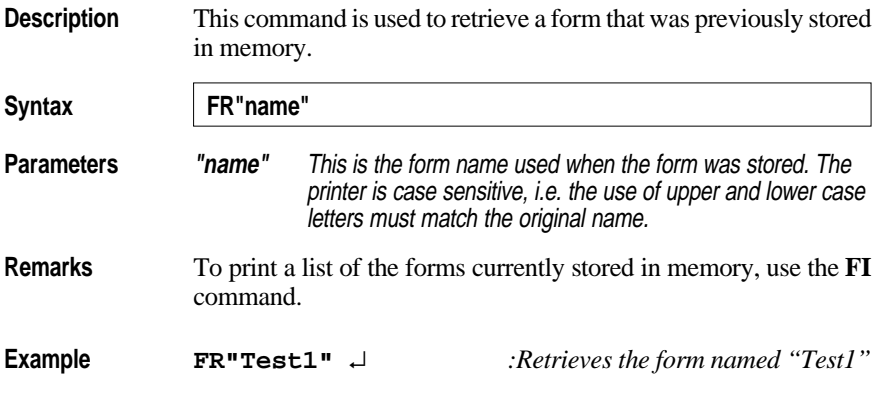

# **FS – Form Store**

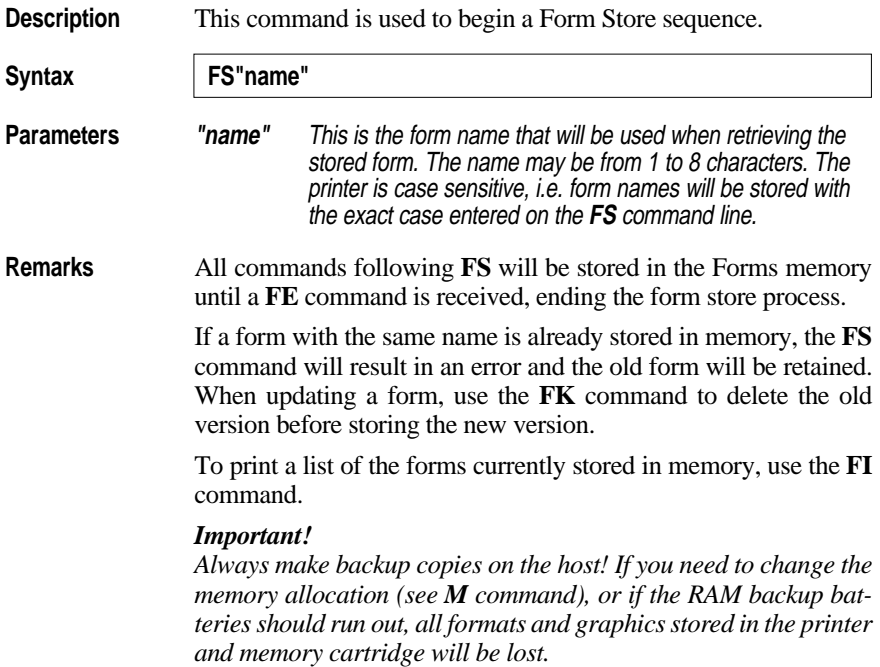

#### **FS – Form Store, cont'd.**

**Startup Form** A special case of forms is the startup form, that is automatically retrieved and prompted for variables (if necessary) each time power is applied to the printer. A startup form is created by naming the form "AUTOFR". To exit the "AUTOFR" mode, send XOFF or NULL to the printer on the serial interface.

#### *Important!*

*Always test the form using another name before making it a startup form. If a startup form causes an error, there are two ways of clearing it:*

- *If the indicator lamp shines green, send XOFF or NULL to exit "AUTOFR" mode. Then delete the startup file using FK "AUTOFR"*
- *If the indicator lamp shines orange, there is no communication and the RAM memory must be erased by removing the backup battery on the CPU board and possibly also in the optional Memory Cartridge.*

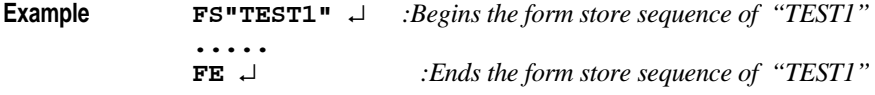

# **GG – Print Graphics**

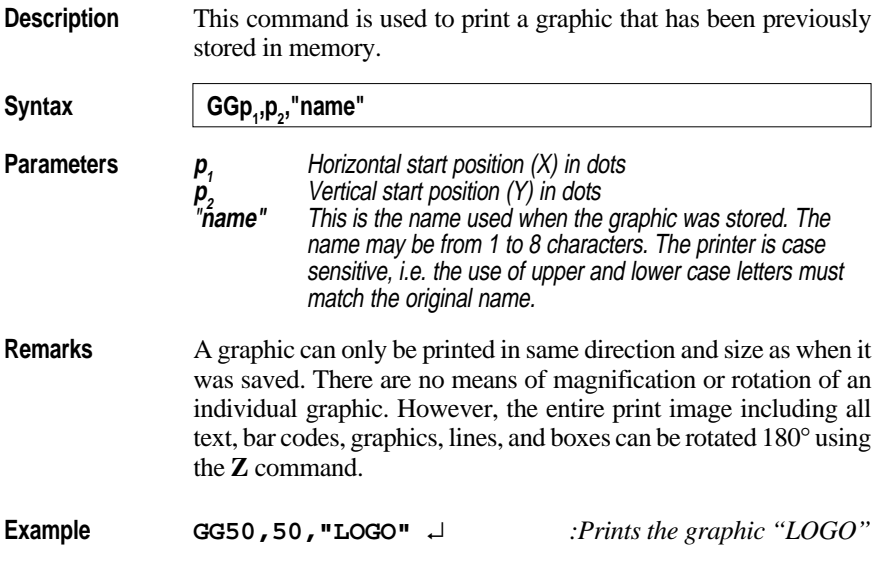

# **GI – Print Graphics Information**

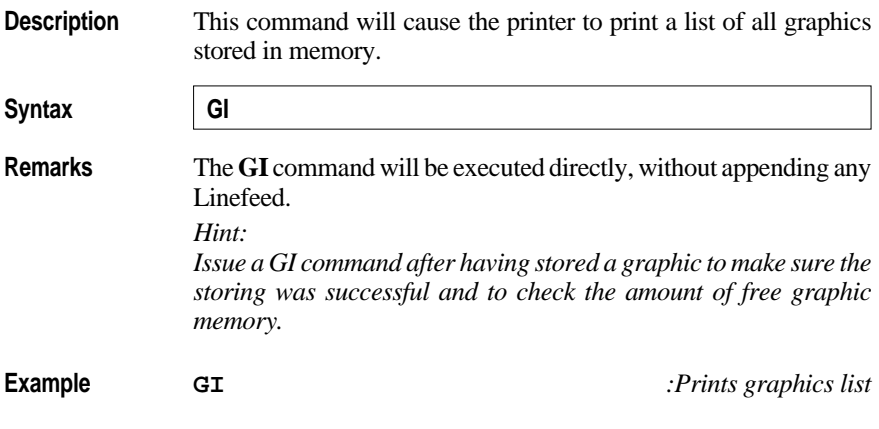

Graphics information: **LOGO** Graphics nemory left:002K

# **GK – Delete Graphics**

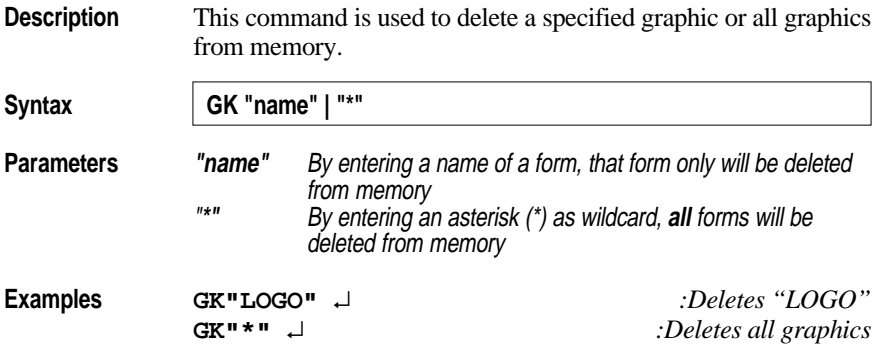

# **GM – Store Graphics**

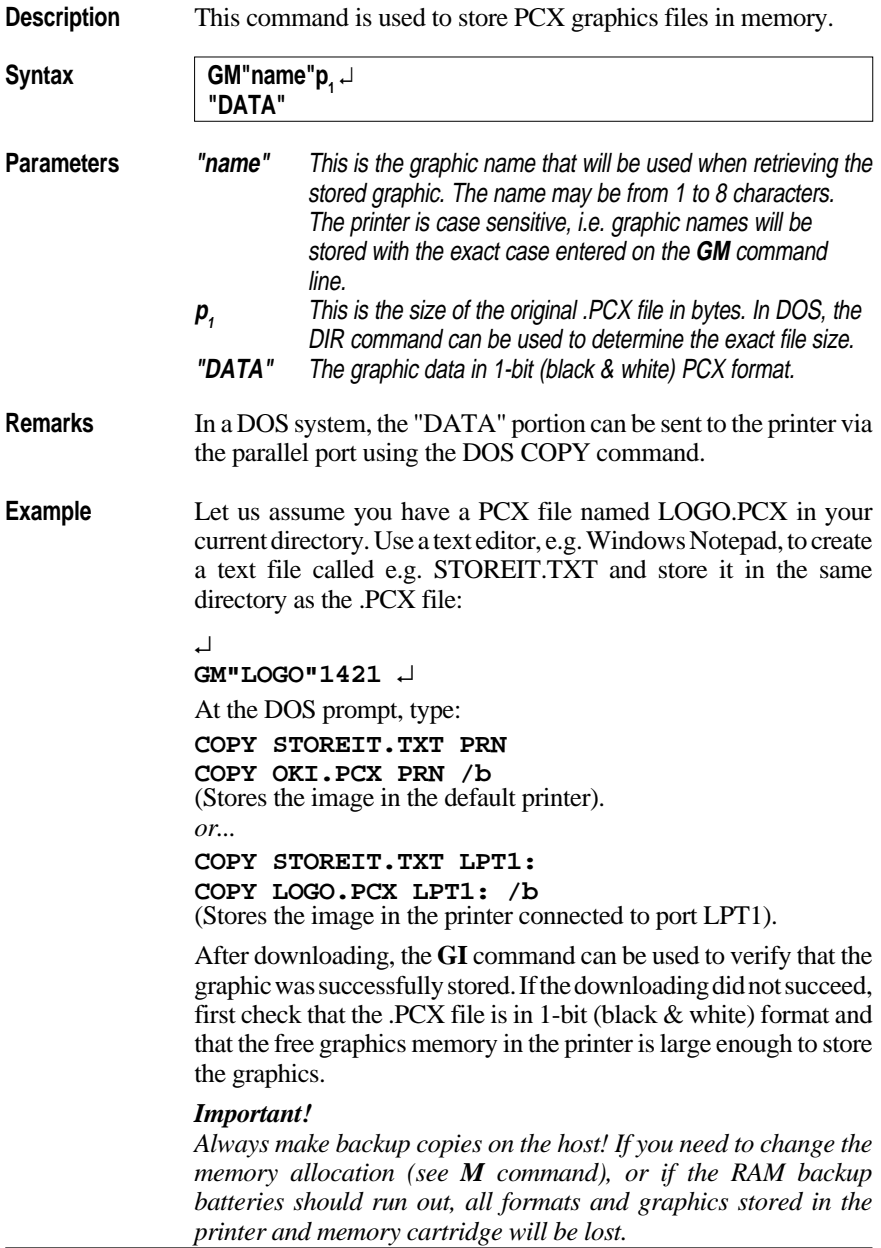

### **I – Character Set Selection**

**Description** This command is used to select the proper character set.

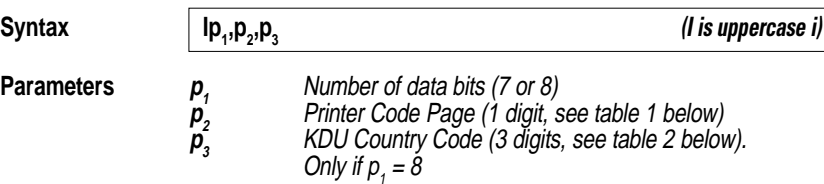

#### **Table 1: Printer Code Page**

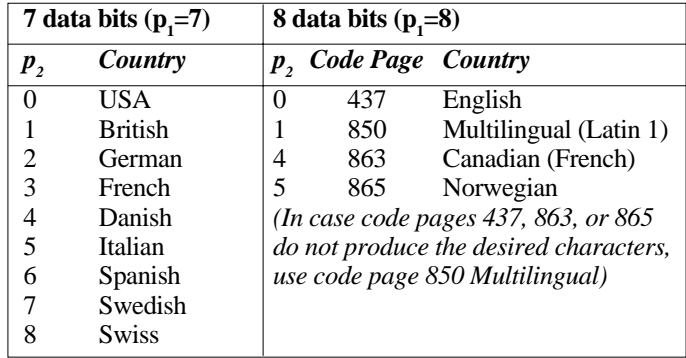

#### **Table 2: KDU Country Code (8 bits only)**

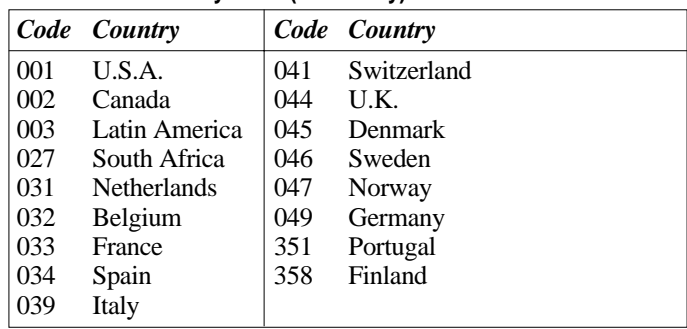

The default setting is **I**8,0,001. For additional information and code page examples, refer to chapter 9.

**Example I8,1,046** ↵ *:Selects 8 bit character set for use in Sweden with a Keyboard/Display Unit (KDU)*

# **JB – Disable Top of Form Backup**

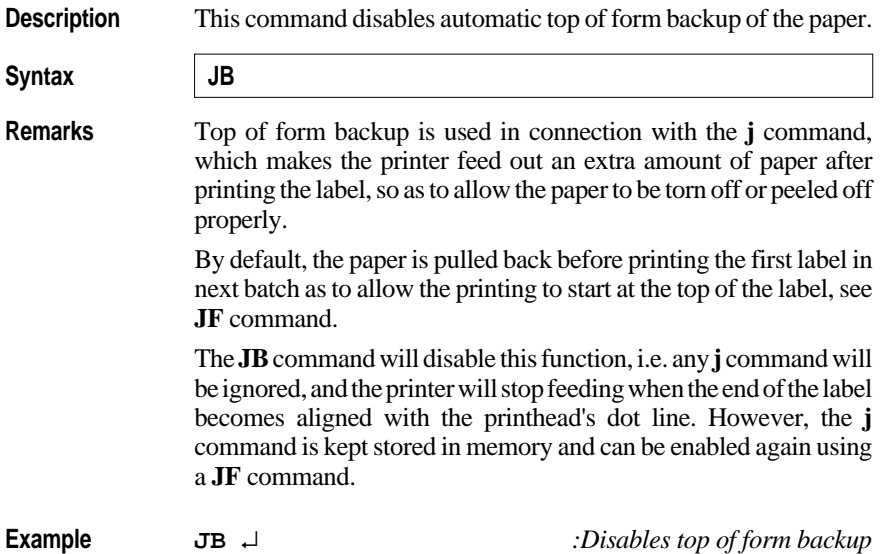

# **JF – Enable Top of Form Backup**

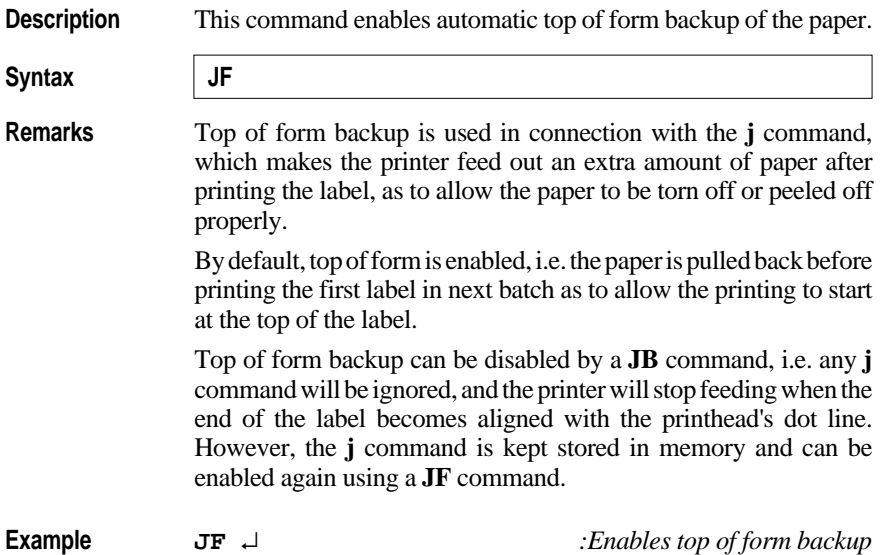

# **j – Paper Feed Adjustment**

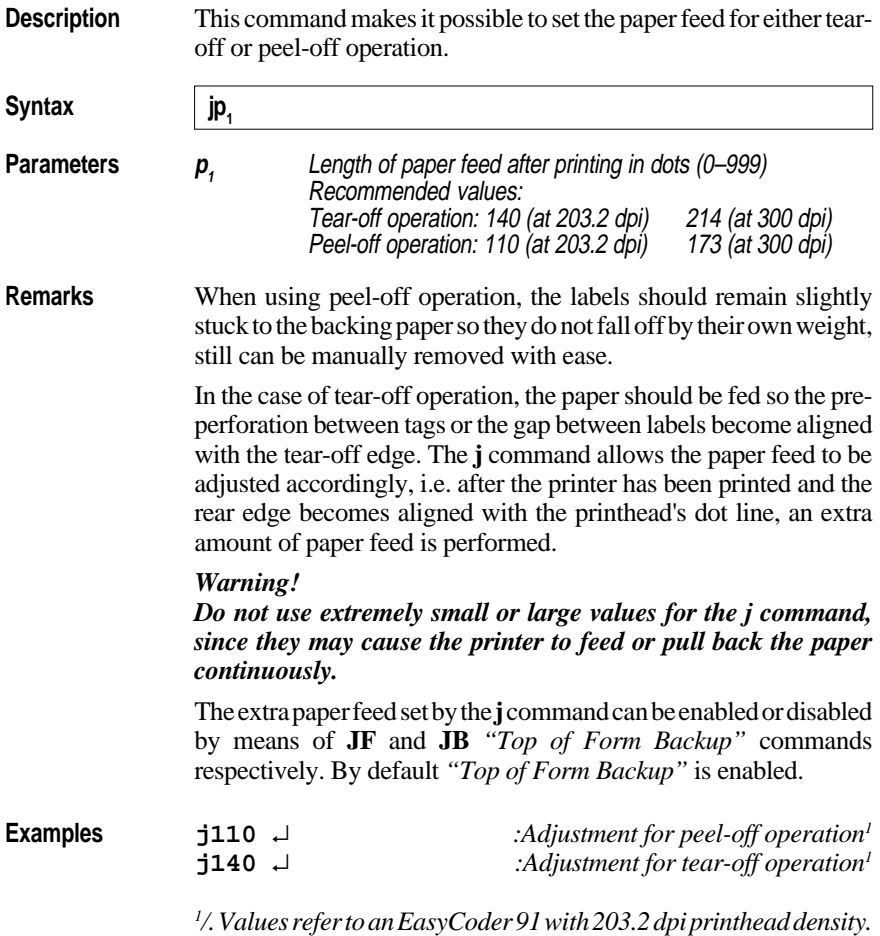

# **LE – Line Draw Exclusive**

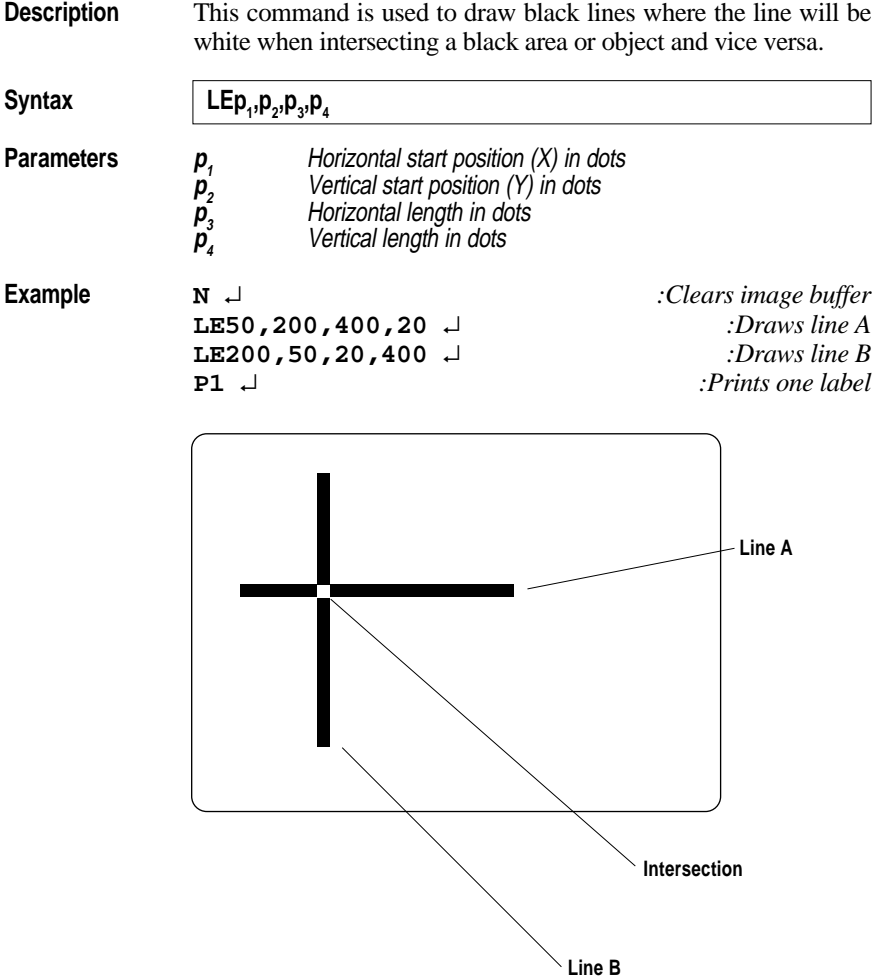

# **LO – Line Draw Black**

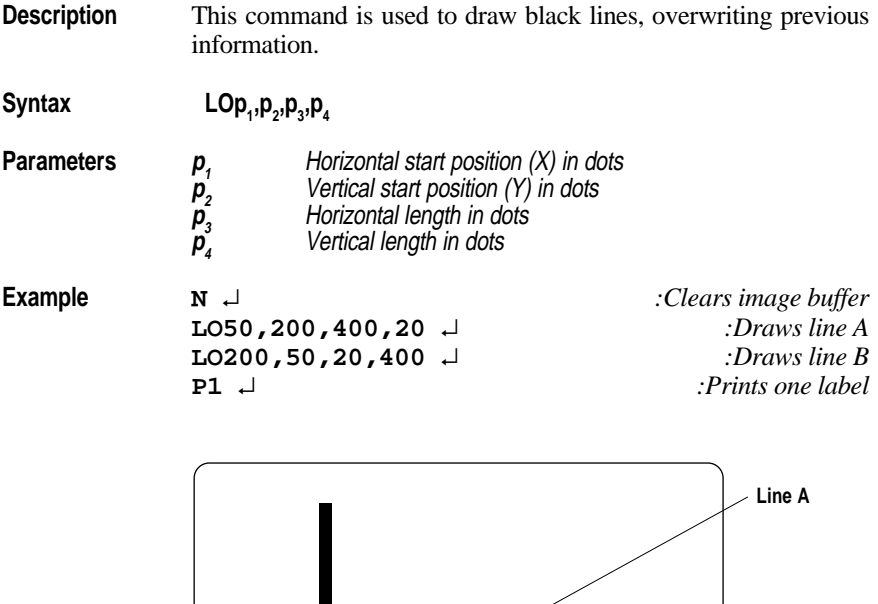

**Line B Intersection** 

# **LS – Line Draw Diagonal**

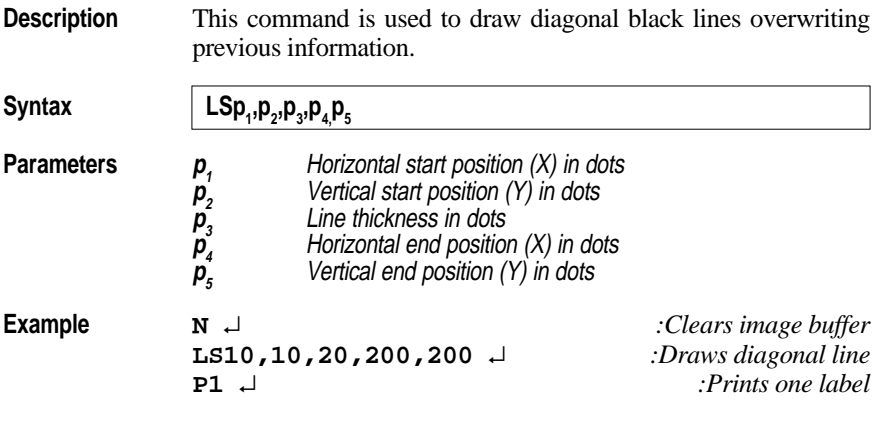

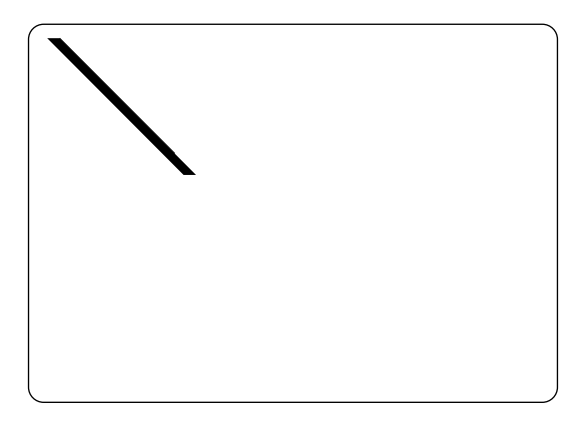

#### **LW – Line Draw White**

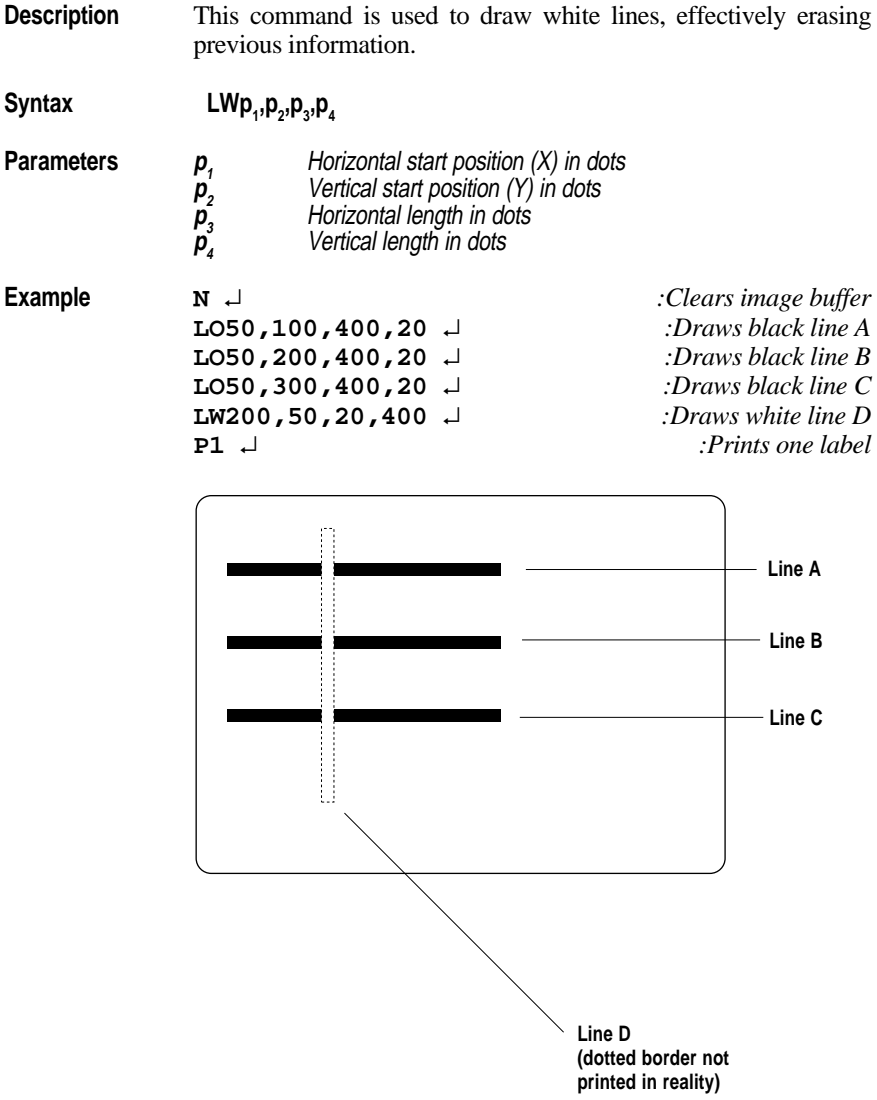

# **M – Memory Allocation**

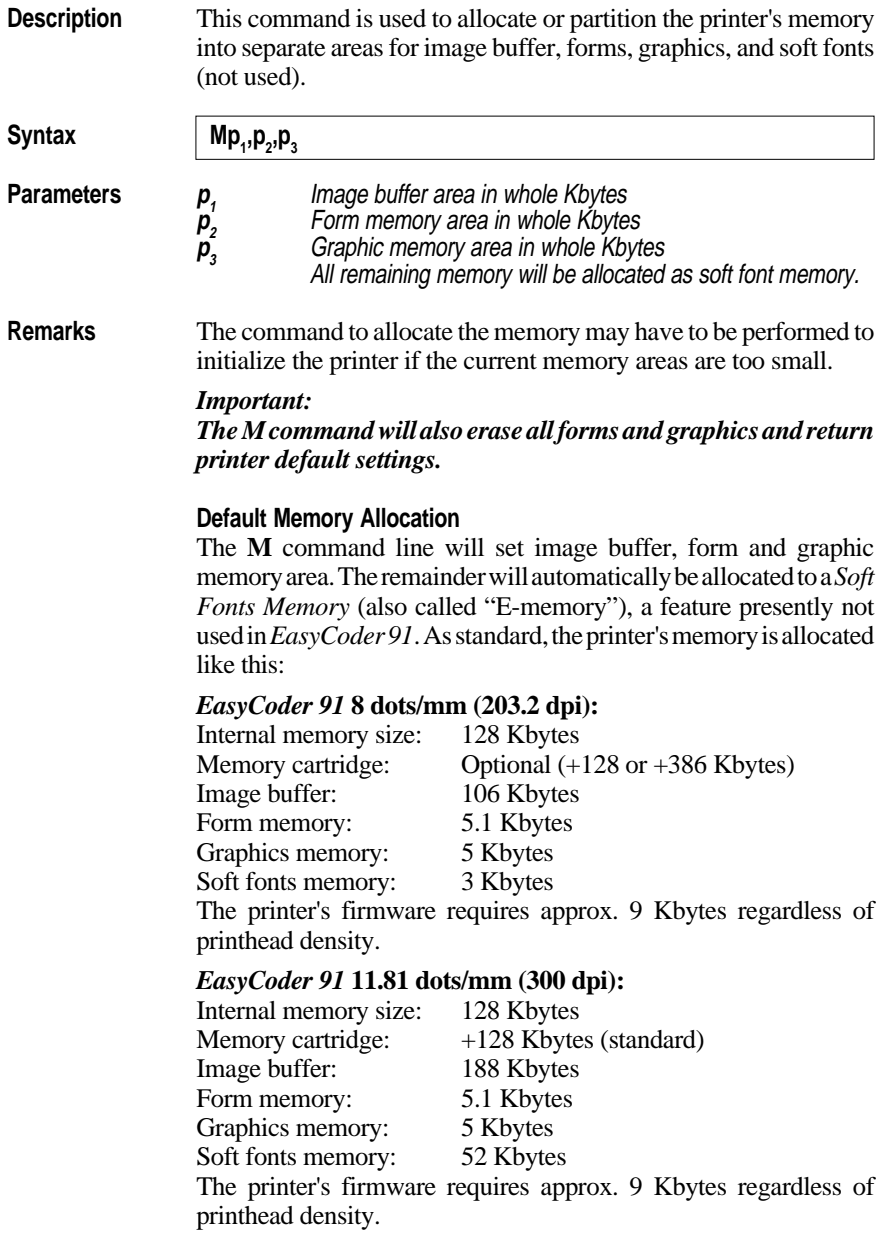

#### **Remarks, cont'd. Memory Cartridges**

The printers can be fitted with a memory cartridge containing an additional 128 kbytes (standard in the 300 dpi versions) or 384 kbytes of RAM. When memory is allocated, the printer's internal memory is used first. Thus, when using memory cartridges, allocate at least 118 kbytes to the image buffer to make sure that forms and graphics are stored in the removable memory cartridge.

An *EasyCoder 91* printer can detect if a memory cartridge if inserted or not:

- If a cartridge is present, the printer will take the setup information from the cartridge.
- If a cartridge is not present, then the printer will take the setup information from its internal RAM memory.
- If a memory cartridge is removed, the printer will use its default setup, see page 12.

Therefore, memory cartridges can be moved from printer to printer and function the same way in each one.

#### **Checking the Memory Allocation**

The amount of memory and the current allocation can be printed on a label using the **U** command, or by printing a test label in the Test Mode, see Installation & Operation manual.

#### **When to Re-allocate the Memory**

- If your label size is larger then the current image buffer.
- If you need to change the size of the forms memory to accommodate more or less forms.
- If you need to change the size of the graphics memory to accommodate more or less graphics.
- If you have replaced the EPROM
- If you have fitted an unformatted memory cartridge.

#### **Image Buffer**

The image buffer is the area where the active print image is temporarily stored. Calculate the memory size needed for your *image* area by measuring the largest form intended to be printed (take future needs into consideration).

For less than full width labels, also refer to the **q** command, which allows trading off print width for increased label length with the same image buffer size.

#### **Remarks, cont'd. Formulas:**

 $[(Height in mm \times Dots per mm) \times (Width in mm \times Dots per mm)] / (1024 \times 8)$ = Kbytes required

**or**

[(Height in inches x Dots per inch) x (Width in inches x Dots per inch)]/ (1024  $x 8$  = Kbytes required

The printhead has a density of either 8 dots per mm (203.2 dots per inch) or 11.81 dots per mm (300 dots per inch).

**Rule of thumb for full width labels (Density 8 dots/mm):**

*Label height in inches* × *22Kb (Min. 44Kb) Label height in mm* × *1Kb (Min. 44Kb)* Round off to the next higher whole number.

**Rule of thumb for full width labels (Density 11.81 dots/mm):** *Label height in inches* × *46.8 Kb (Min. 22Kb) Label height in mm* × *1.842 Kb (Min. 22Kb)* Round off to the next higher whole number.

#### **Form Memory**

The Form memory is for permanent storage of label forms. A typical form requires 1 kbyte of memory. The size of each form can, for example, be displayed with a DIR command at the DOS prompt.

#### **Graphics Memory**

The Graphics memory is for permanent storage of label graphics. Graphic files can vary greatly in size. The size of each PCX file can, for example, be displayed with a DIR command at the DOS prompt.

#### **Examples Resetting the memory via the serial port:**

The example below formats the memory for a 127 mm (5)" long **full width** label for a printer with 8 dots/mm printhead density.

Note that the memory allocation values returned e.g. by a **U** command may differ slightly from the values entered using an **M** command because of certain round off calculations in the firmware.

This should have few practical consequences and can generally be ignored.

**M104,5,5** ↵ *:Sets the memory to the value 106,5.1.5,3*

**Examples, cont'd. Resetting the memory via the parallel port (Windows driver):** When installing a memory cartridge, or when you need to print extra long labels (see below), you may want to change the memory allocation without having to set up a serial communication. Using the *MS-DOS Prompt* in *Windows 3.1x*, you can send the necessary **M** command via the parallel port as follows. The example assumes that MS Windows 3.1x is installed in drive  $C$ : and that the printer is connected to LPT1:.

In a text editor, e.g. *Windows Notepad*, write the **M** command, e.g.: **M118,20,106** ↵

Save the text file in the directory **c:\windows\** under a suitable name (e.g. **memsetup.txt**).

In the *Main* group of *Windows 3.1x Program Manager*, doubleclick the *MS-DOS Prompt* icon.

In *MS-DOS*, the directory **c:\windows\** is selected by default: **C:\WINDOWS>\_**

Enter the following *DOS* command:

**C:\WINDOWS>copy memsetup.txt lpt1:** ↵

*MS-DOS* responds by displaying:

**1 file(s) copied**

**C\:WINDOWS>**

Exit *MS-DOS* by typing:

**C\:WINDOWS> exit** ↵

#### **Examples, cont'd. Maximizing the Image Buffer**

When using the *Windows* printer driver, or the Direct Mode only, you have no need for any form or soft font (E) memory. In the *Windows* printer driver, you do not need any graphics memory at all, and possibly you can also dispense with graphics in the Direct Mode. Thus, to be able to print as long labels as possible, you can allocate most of or the entire RAM memory to the image buffer:

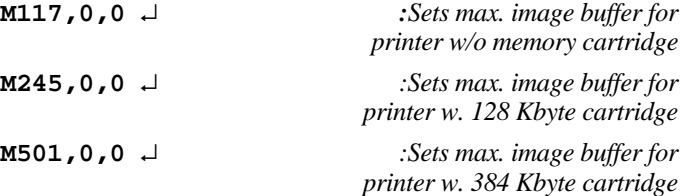

This table illustrates the connection between the **M** command, the memory allocated to the print buffer and the maximum print length at full print width in the Direct Mode in an *EasyCoder 91* with a printhead density of 8 dots per mm (203.2 dots per inch):

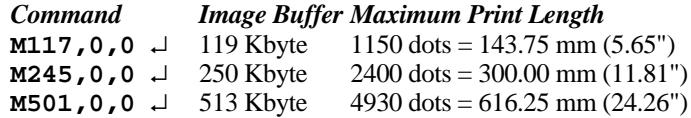

# **N – Clear Image Buffer**

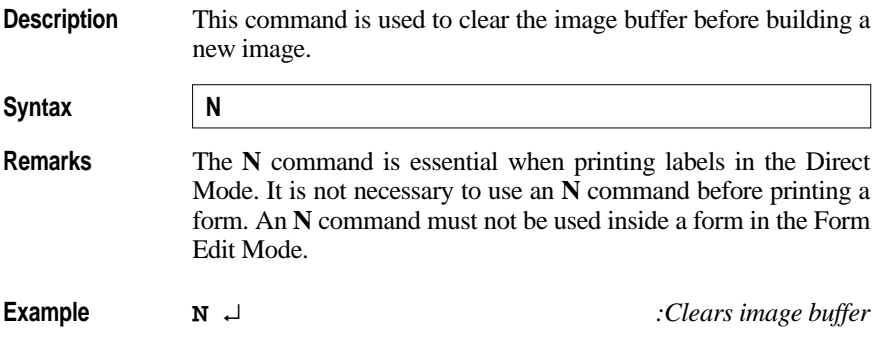

# **O – Options Select**

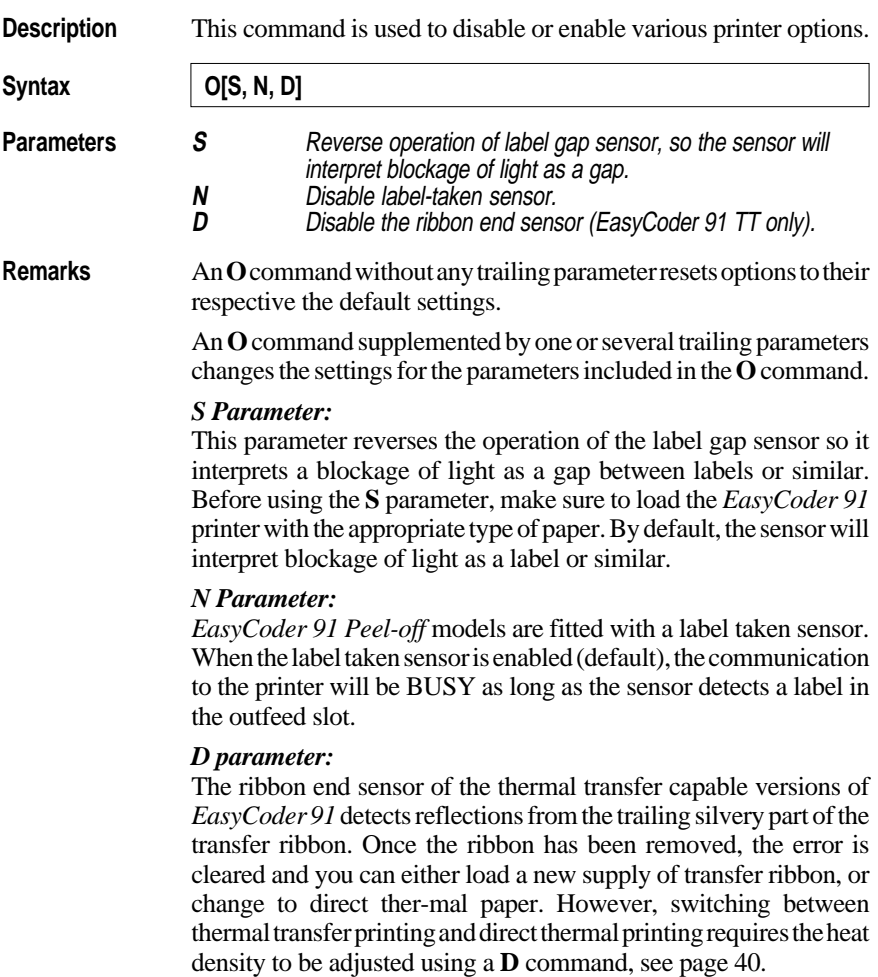

# **O – Options Select, cont'd.**

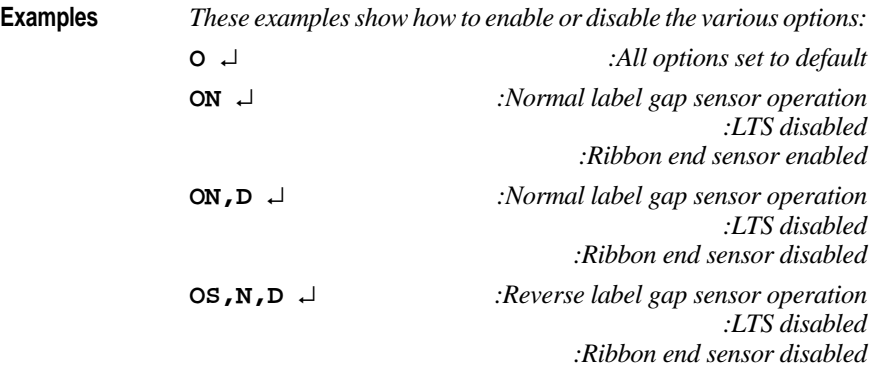

#### **P – Print**

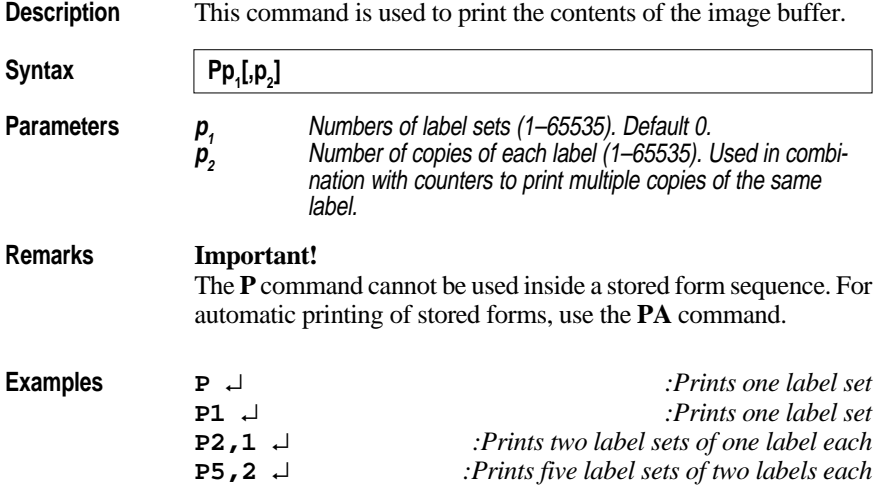

*The principles for how counters are printed is illustrated by this example, where the print command is P2,2:*

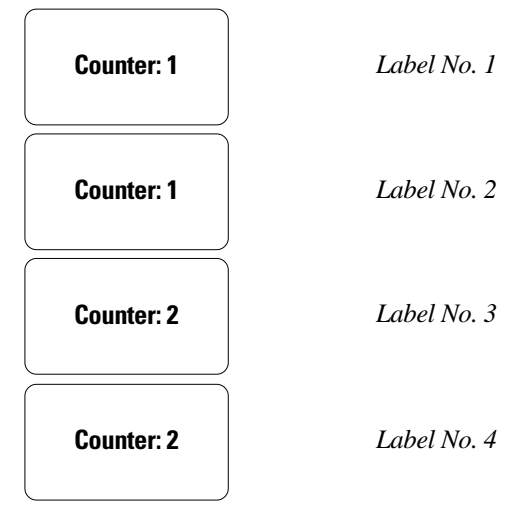

# **PA – Print Automatic**

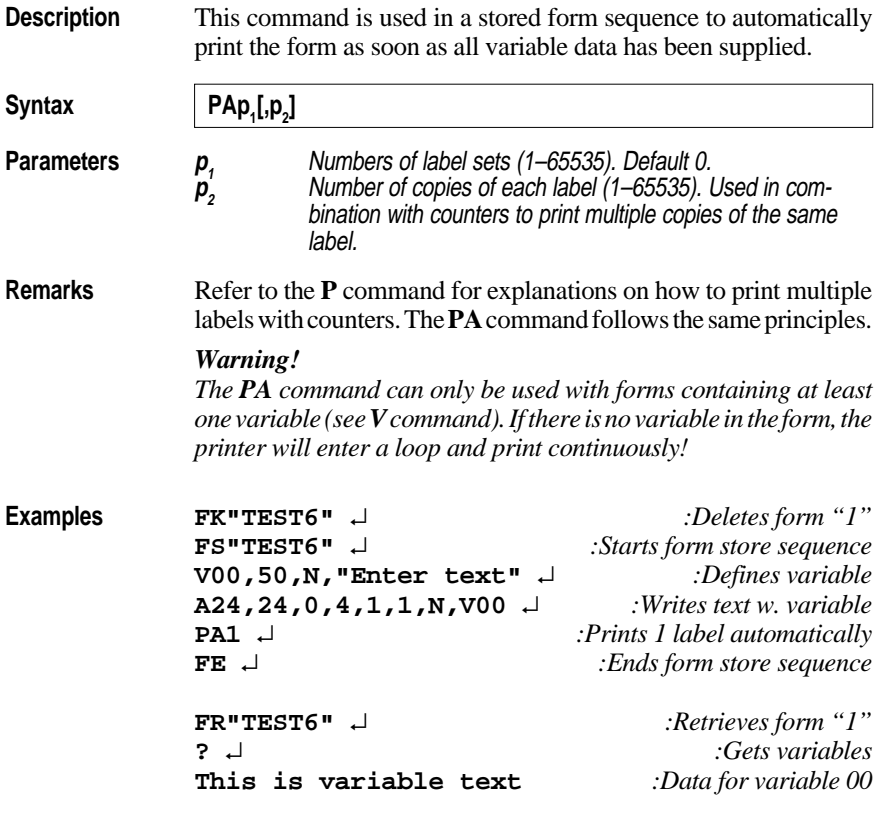

# **Q – Set Form Length (std)**

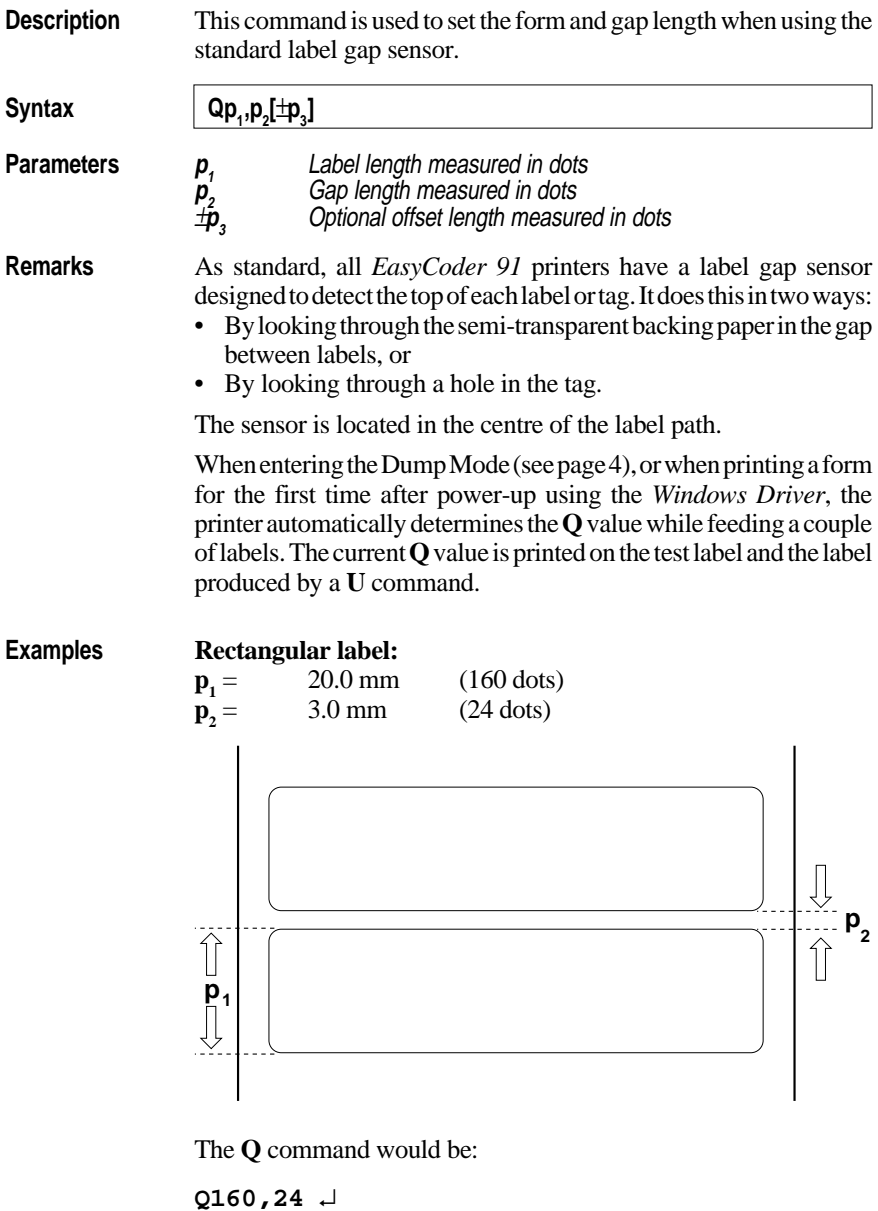

# **Q – Set Form Length (std), cont'd.**

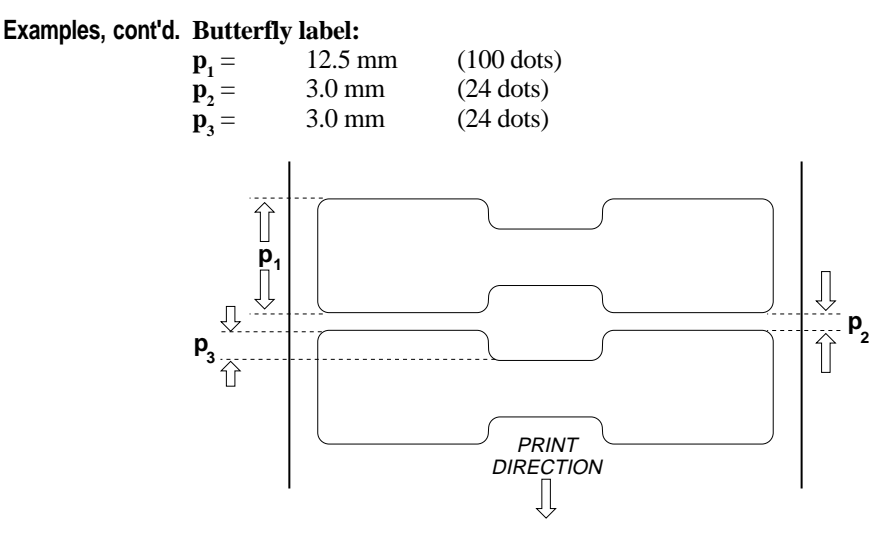

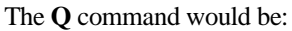

**Q100,24+24** ↵
### **Q – Set Form Length (Black Mark)**

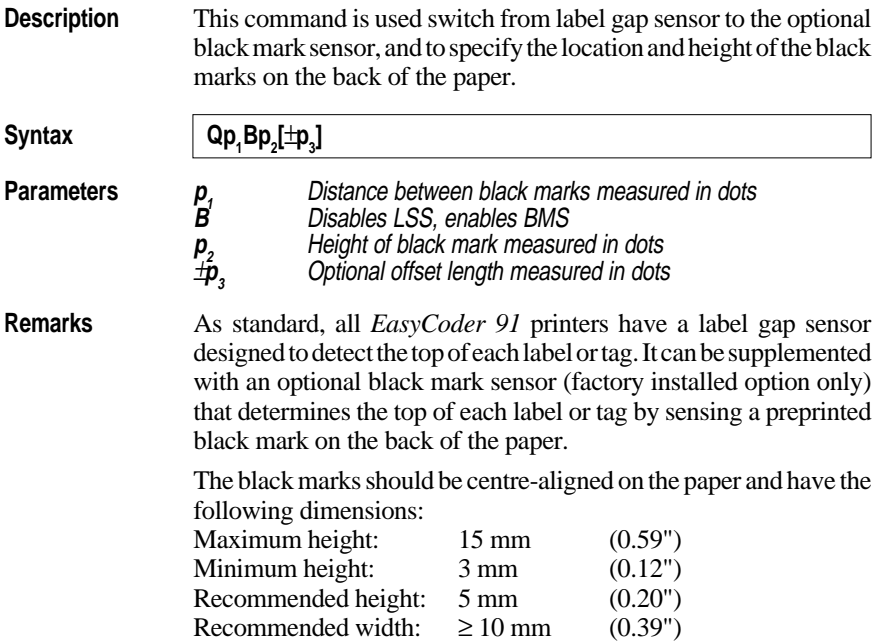

### **Q – Set Form Length (Black Mark), cont'd.**

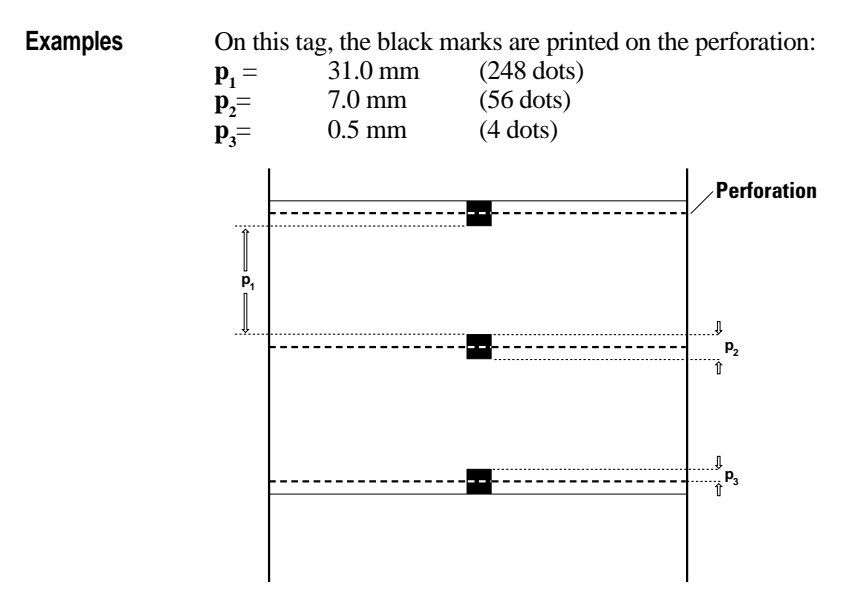

The **Q** command would be: **Q248,B56+4** ↵

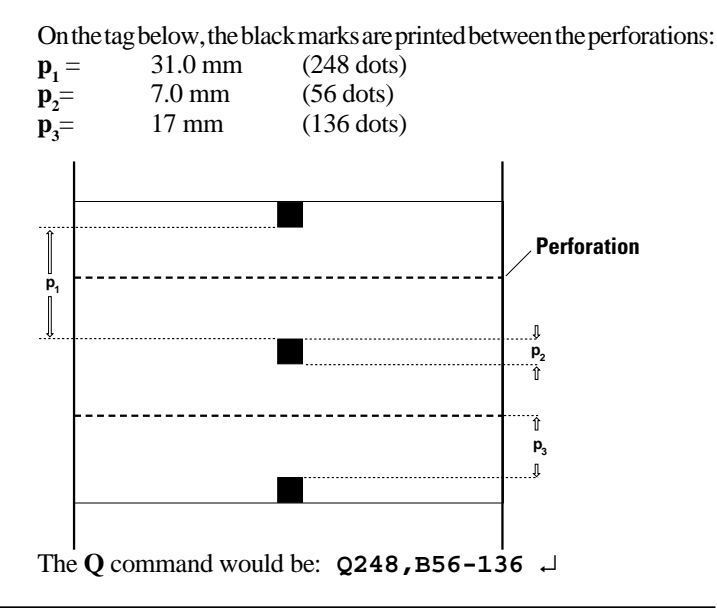

### **q – Set Label Width**

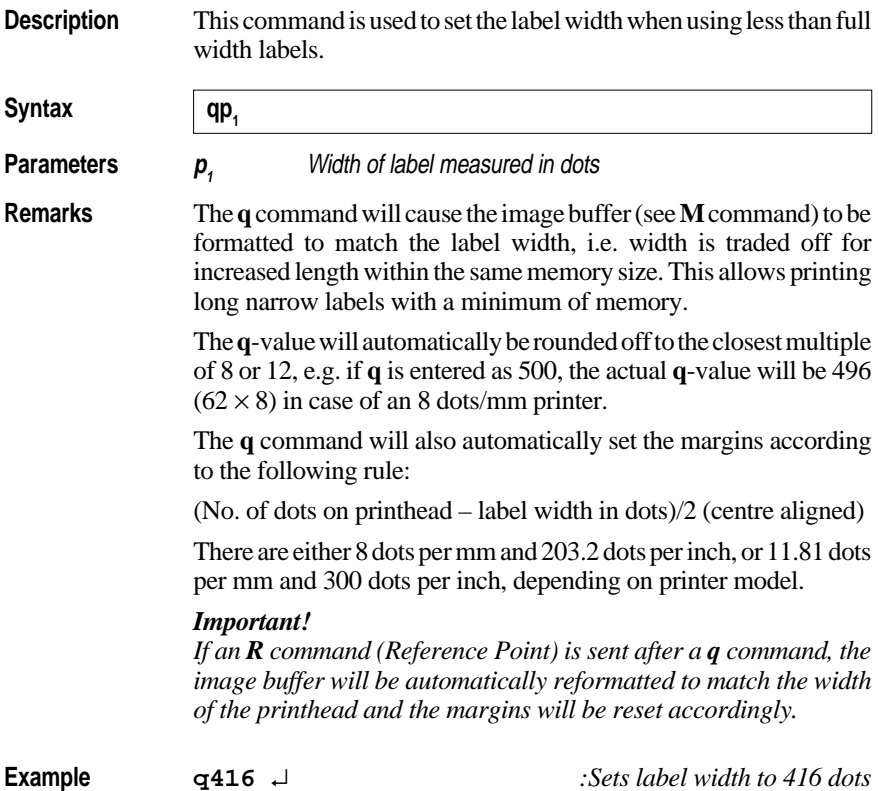

### **R – Set Reference Point**

**Description** This command is used to move the reference point for the X and Y axes. All horizontal and vertical measurements in other commands use the setting for **R** as the origin for measurements.

**Syntax** 

 $\mathsf{Rp}_{4}$ ,  $\mathsf{p}_{2}$ 

**Parameters** *p*<sub>1</sub> Horizontal (left) margin measured in dots (default 000) **p<sup>2</sup>** Vertical (top) margin measured in dots (default 000)

**Remarks** The reference point command is used to establish top and left margins to prevent printing off the edge of the label. A minimum margin of 1 mm should be used on all sides of the label.

#### *Warning! Repeated printing off the edge of the label can cause excessive printhead wear.*

Note that for narrow labels, the **R** command could be substituted by a **q** command, which has the benefit of making better use of a limited image buffer. However, the **q** command cannot affect the vertical margin. Any **R** command after a **q** command will revoke the latter. The print direction commands **ZB** and **ZT** affect the location of the reference point, as illustrated below:

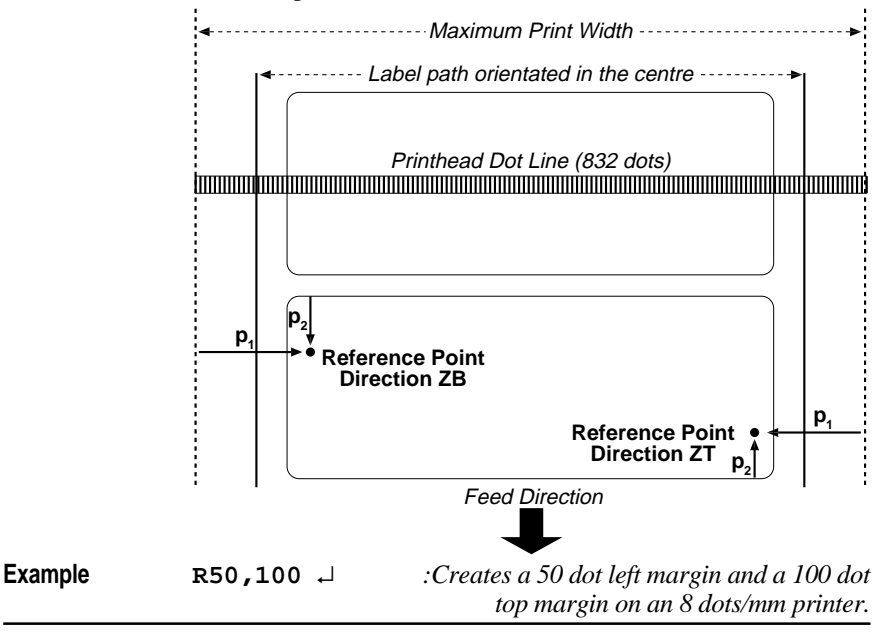

### **S – Speed Select**

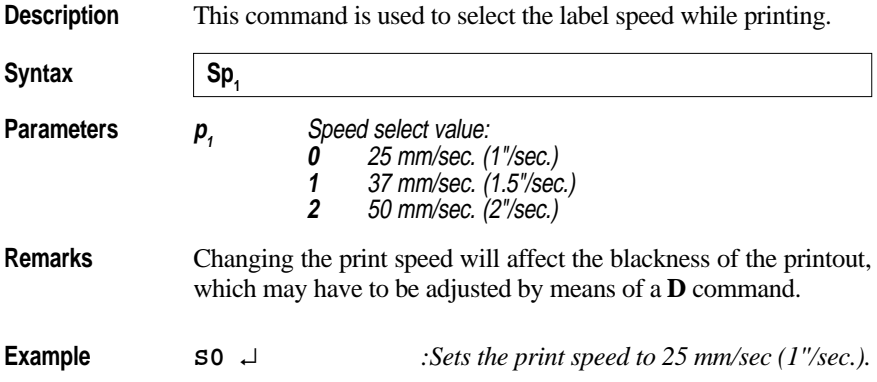

### **TD – Define Date Layout**

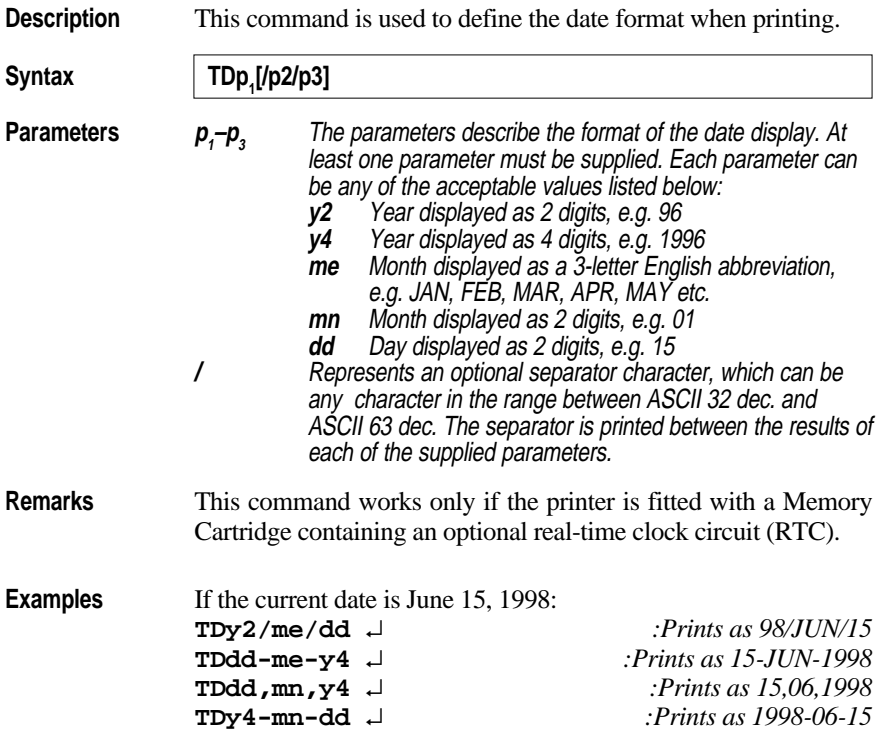

### **TS – Set Real Time Clock**

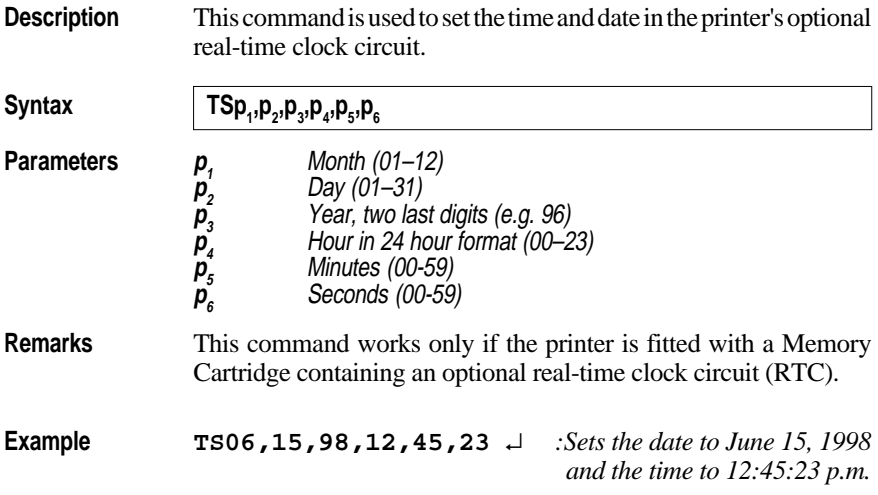

### **TT – Define Time Layout**

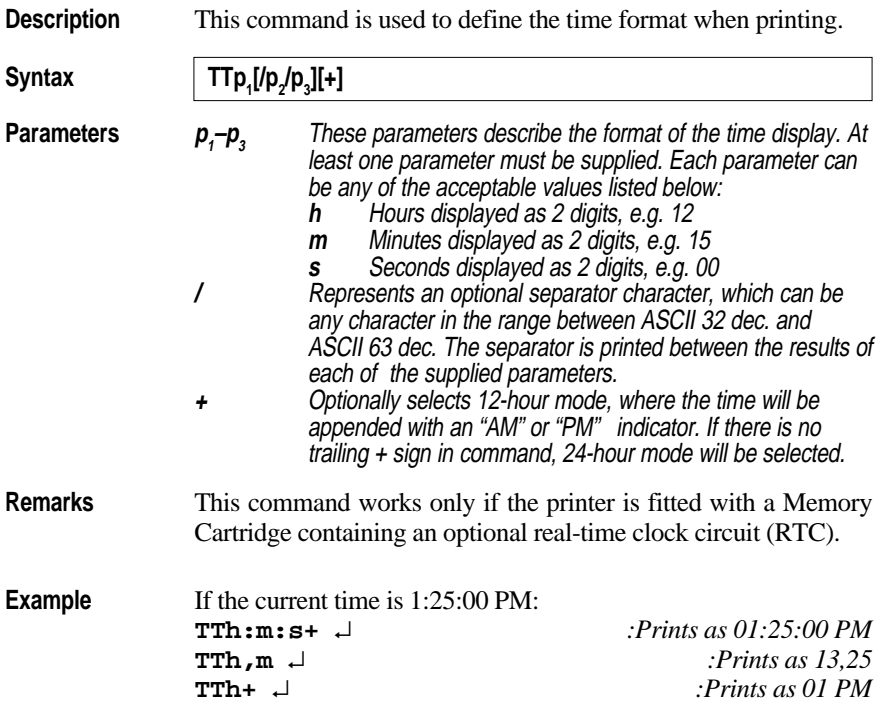

### **U – Print Configuration (General)**

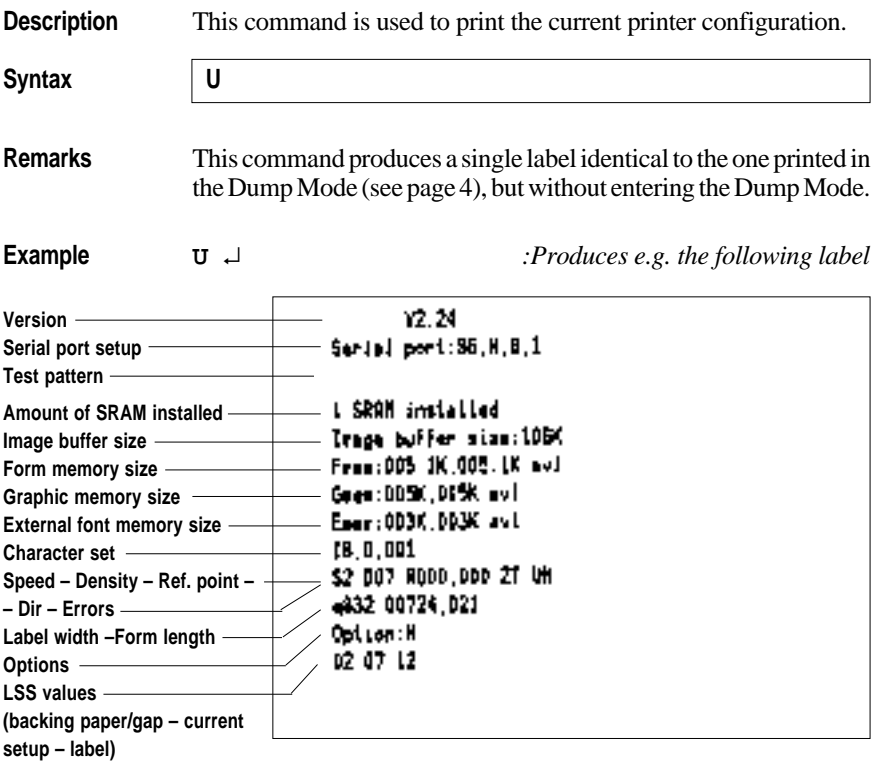

*Note: If a real-time clock circuit is fitted, the present time and date according to the clock circuit will also be printed at the bottom of the label.*

### **UF – Form Information Inquiry**

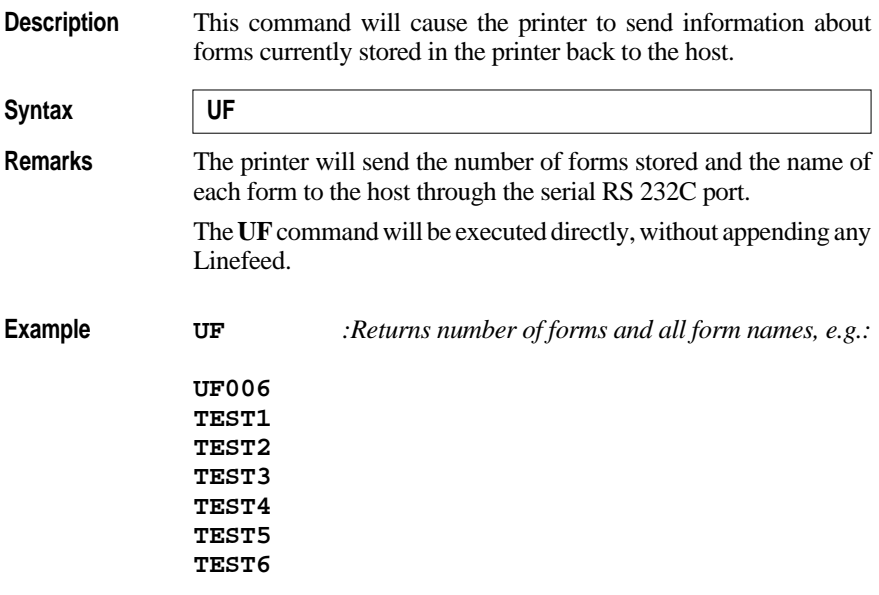

### **UG – Graphics Information Inquiry**

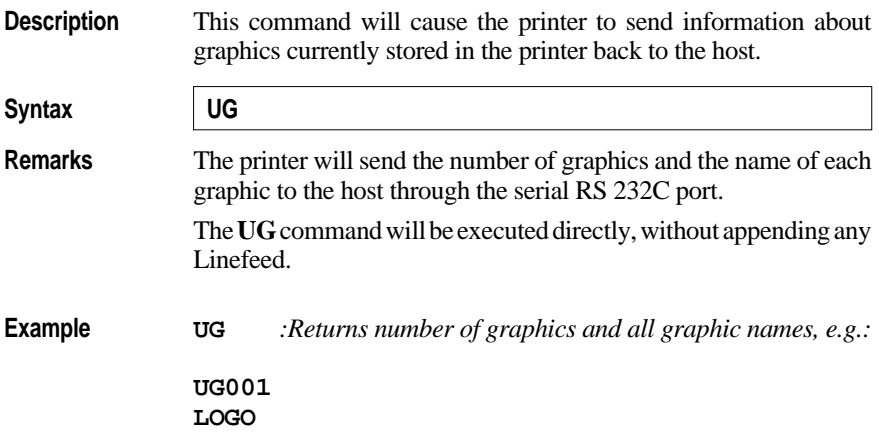

### **UI – Enable Prompts/Codepage Inquiry**

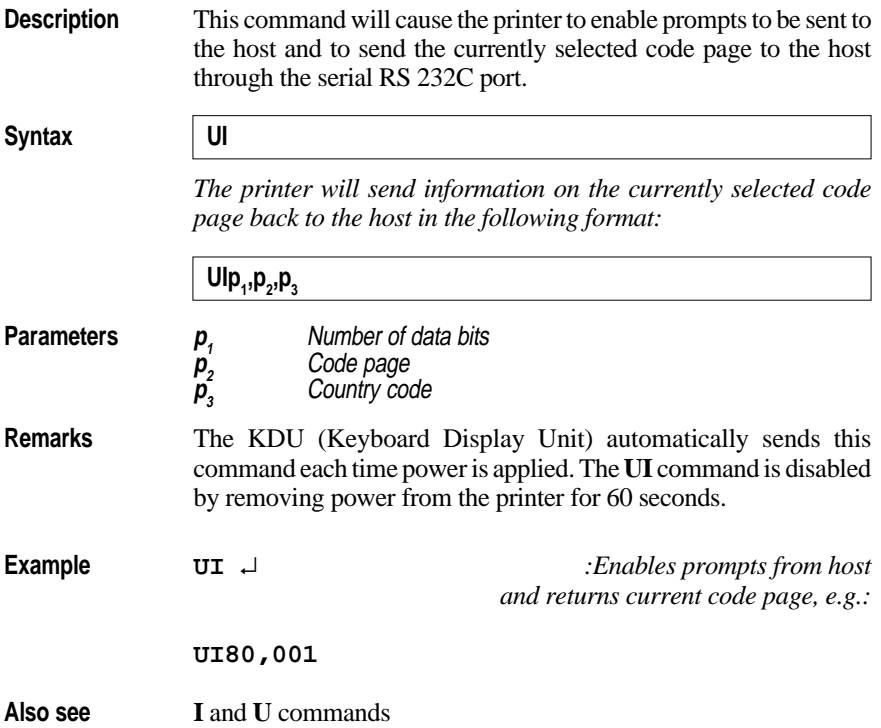

## **UM – Codepage & Memory Inquiry**

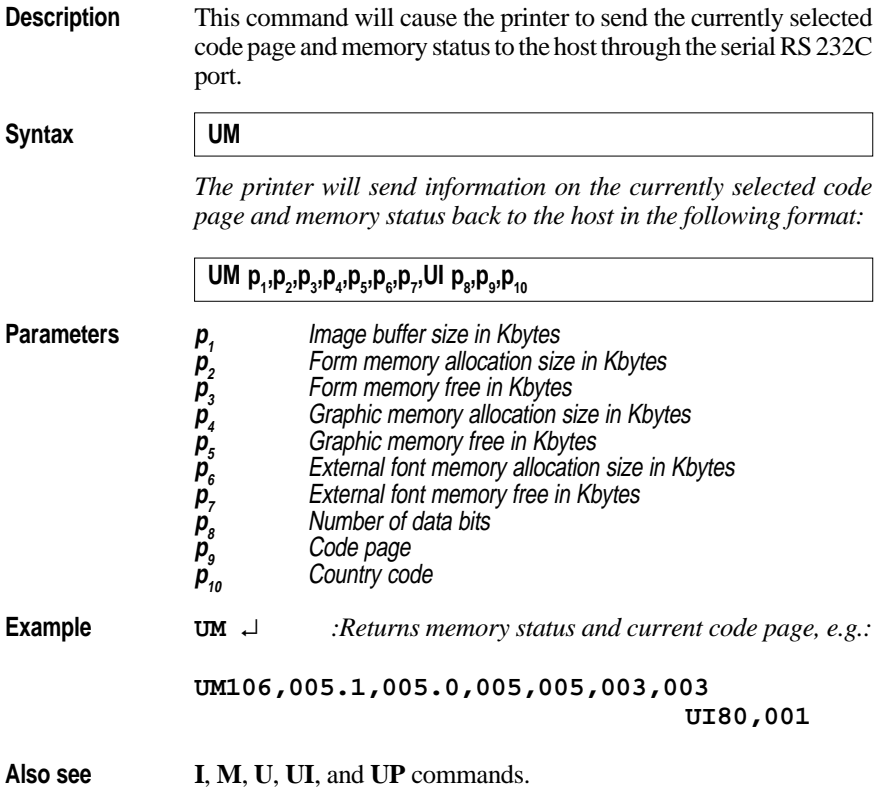

### **UN – Disable Error Reporting**

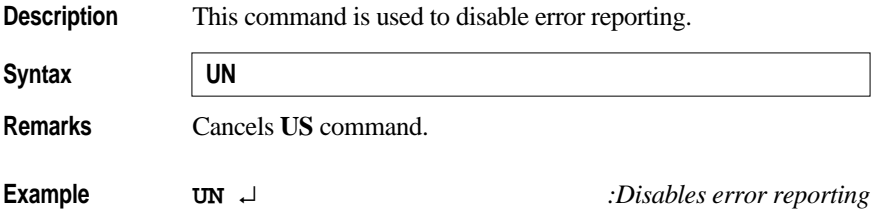

### **UP – Codepage & Memory Inquiry/Print**

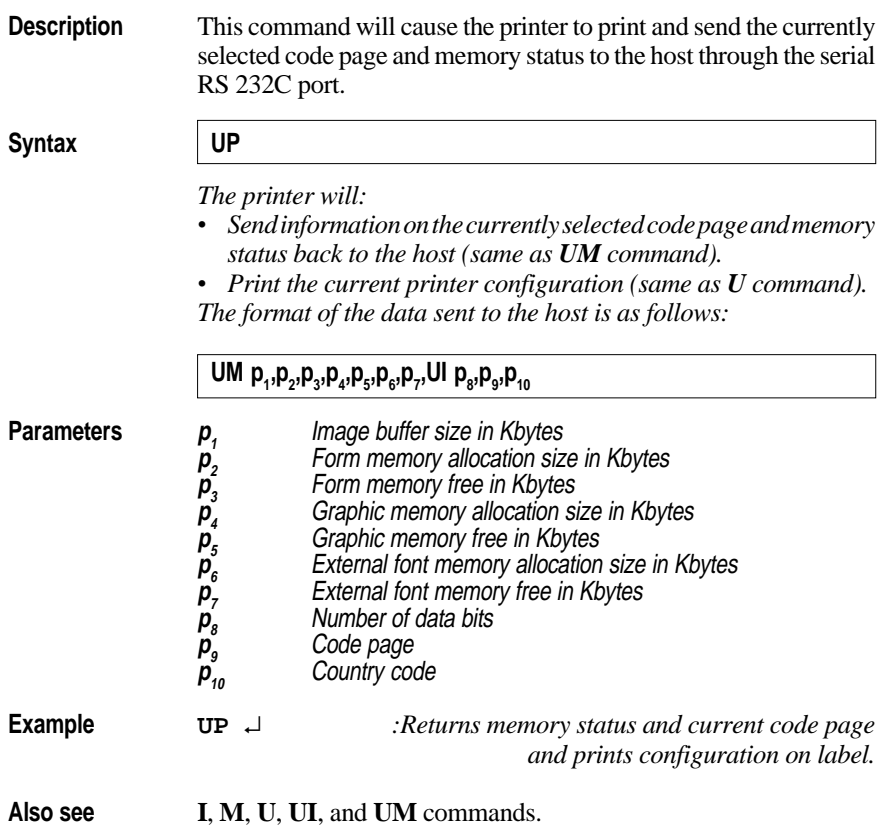

### **US – Enable Error Reporting**

**Syntax US Remarks Serial Port:** If an error occurs while using the serial port, the printer will send a NAK (ASCII 21 dec.), followed by the error number, back to the computer. If no error occur, the printer will echo ACK (ASCII 06 dec.) after each **P** (print) command. If out-of-paper or out-of-ribbon occurs, the printer will send, through the serial port, a "**-07**" and "**Pnnn**" where **nnn** is the number of labels remaining to print. **Parallel Port:** While using the parallel port, the printer will print the error number and the control lamp will go orange (error). The default setting is off (also see **UN**).

**Description** This command is used to enable the printer's status reporting feature.

#### **Error Messages**

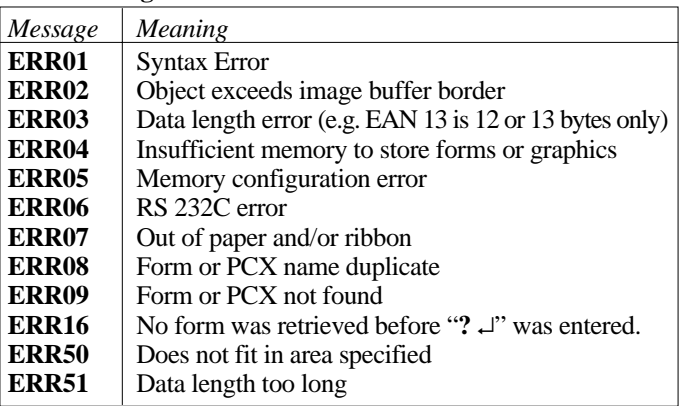

#### *HINT!*

*Tap the Feed key three times to resume printing after an error.*

**Example US** ↵ *:Enables error reporting*

### **V – Define Variable**

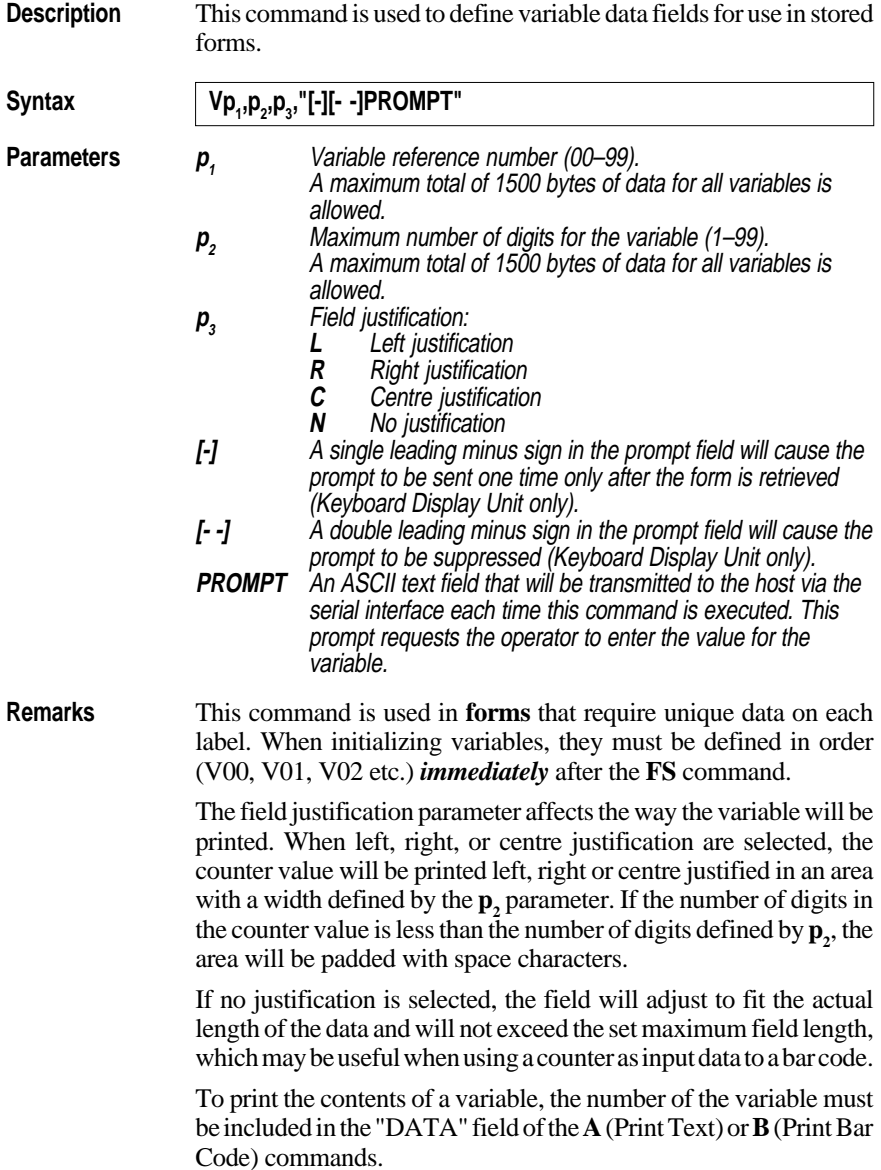

### **V – Define Variable, cont'd.**

**Example** *This example shows how the field justification works in variable fields:*

```
FK"TEST7" ↵
FR"TEST7" ↵
V00,10,L,"Variable 00" ↵
V02,10,R,"Variable 00" ↵
V03,10,C,"Variable 00" ↵
V04,10,N,"Variable 00" ↵
A50,50,0,3,1,1,N,"TEXT"V00":Left justified" ↵
A50,100,0,3,1,1,N,"TEXT"V01":Right justified" ↵
A50,150,0,3,1,1,N,"TEXT"V02":Centre justified" ↵
A50,200,0,3,1,1,N,"TEXT"V03":No justification" ↵
FE ↵
```
*Refer to the ? command on page 94 for continuation of this example!*

### **W – Windows Mode**

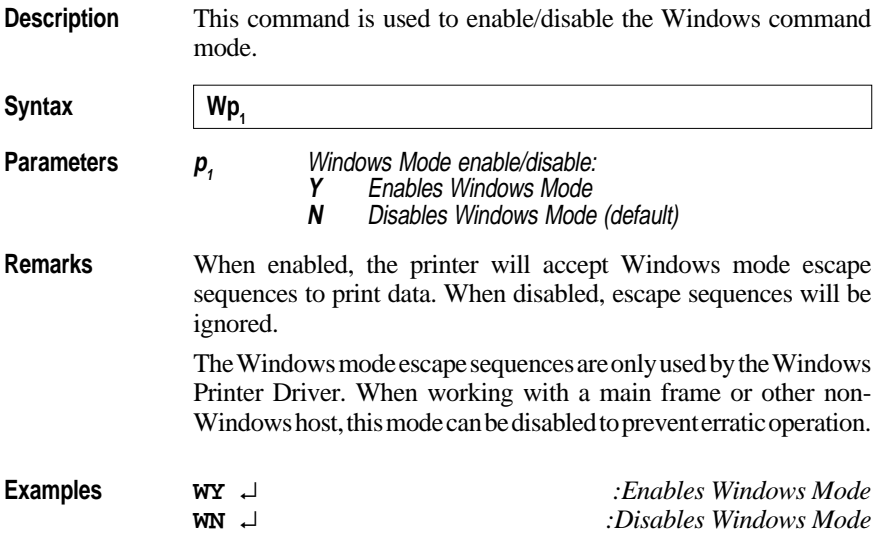

### **X – Draw Box**

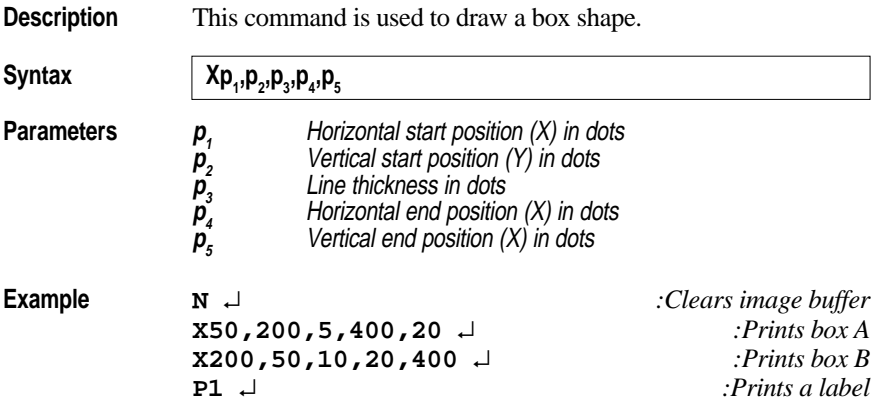

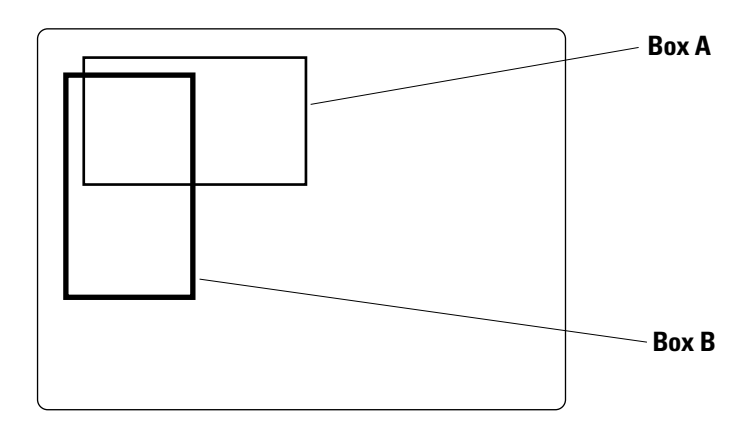

### **Y – Serial Port Setup**

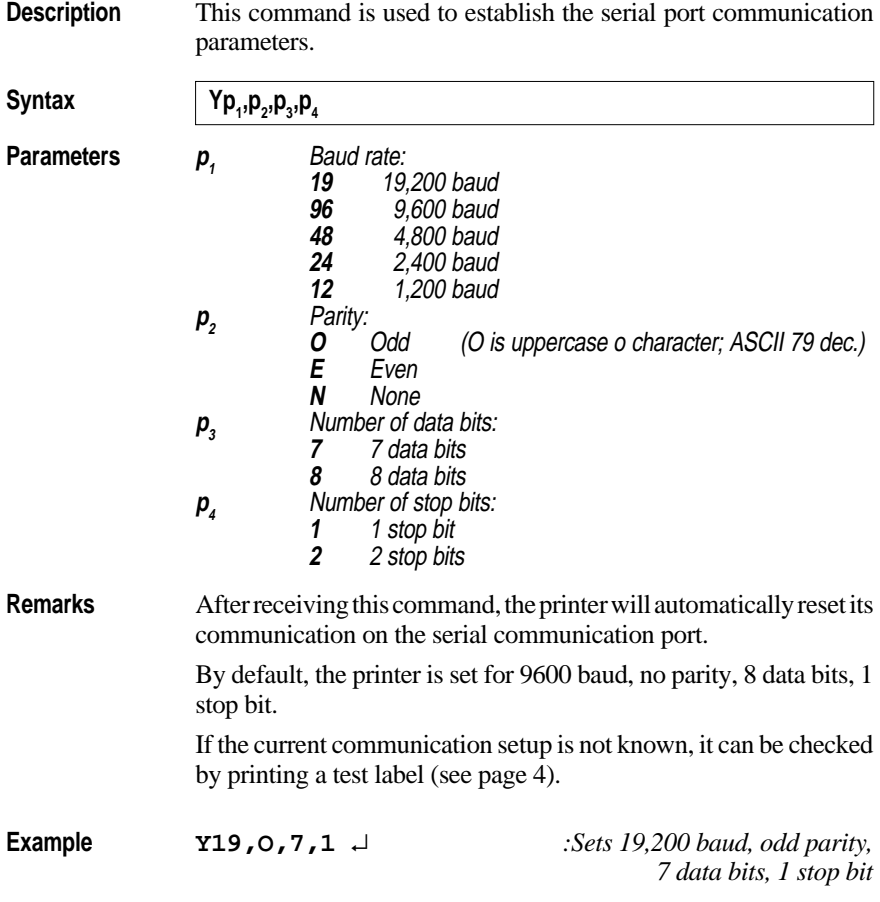

### **Z – Print Direction**

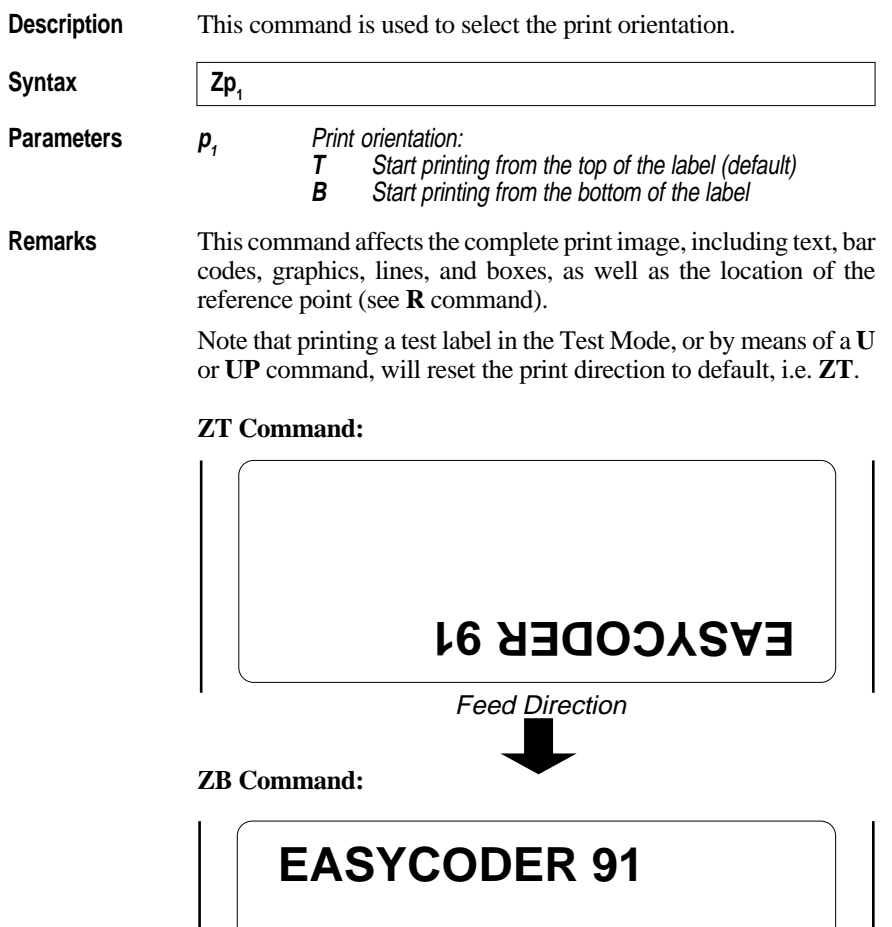

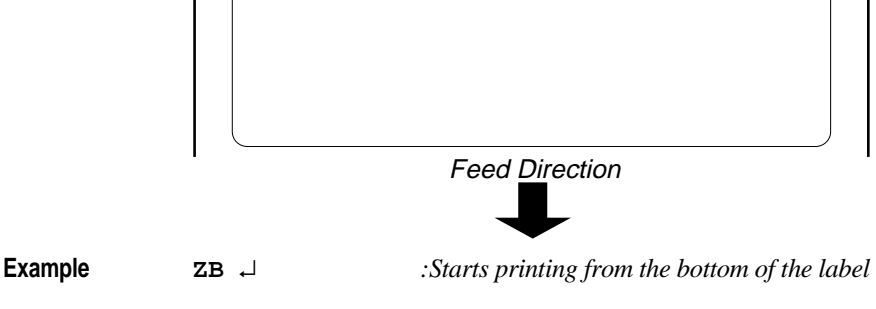

### **? – Download Variables**

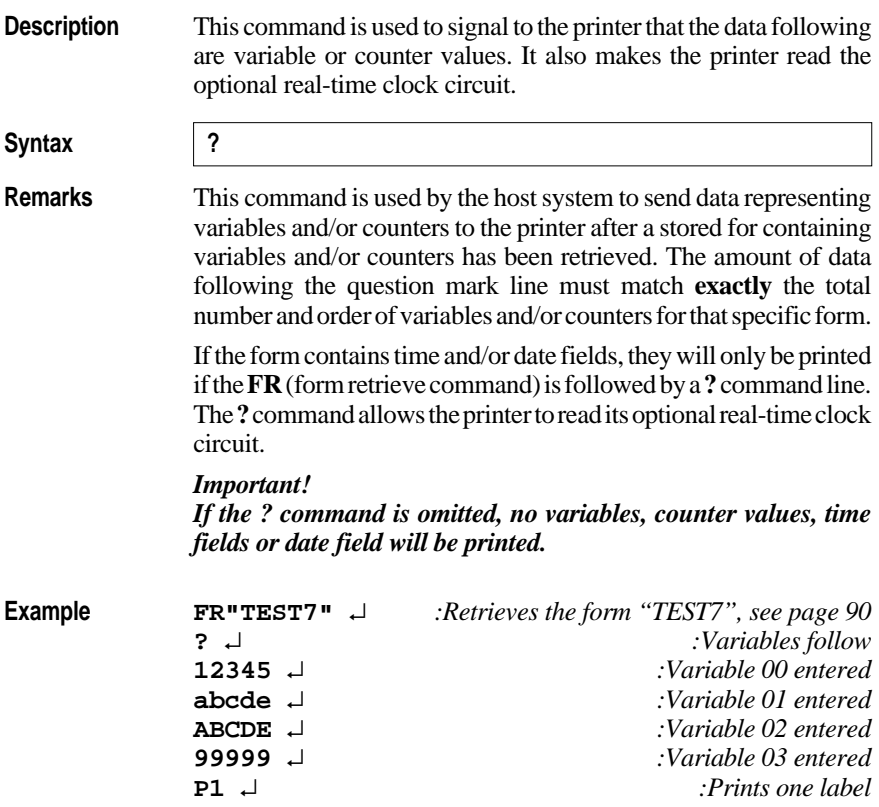

# **Fonts**

**Resident Fonts** The *EasyCoder 91* printers support 160 different characters for font sizes  $1 - 4$  and 80 characters for font size 5. All fonts are non-proportional. The ASCII value of the different characters is determined by the I command setting.

### **Printhead Density 8 dots/mm (203.2 dpi)**

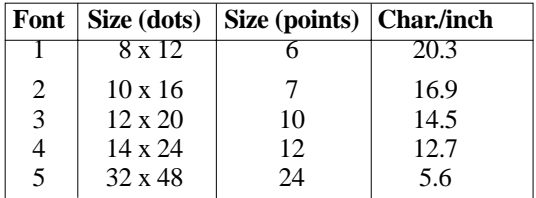

### **Printhead Density 11.81 dots/mm (300 dpi)**

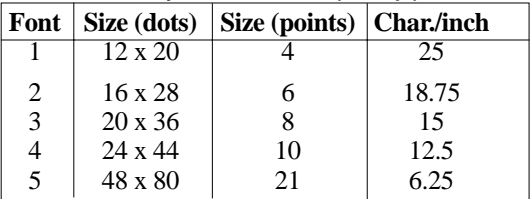

**Font Sizes 1-5** Below, the various fonts are illustrated in real size as printed on an 8 dots/mm printer.

```
Feed also 1 - Recognized more in the water
Form adapt J - enconfight (himsens playees)
Font 1.24 2 - RBCOEFOND MUNICIPERSTUNIONZ
Font suze 2 - abodefigns (Cinnopersiuvenyz
Font size 3 - ABCDEFCHIJKLANOPDRSTUVUNYI
Font size 4 - abodafghijklanopgrstuvoxyz
Font size 4 - ABCOEFGHIJKLMNOPORSTUVNXYZ
Font size 4 - abodefghljklanoporstuvuxyz
FONT SIZE 5 - ABCD
```
## **Codepages and Character Sets**

**Size 1–4 (8 bit); Codepage 437**

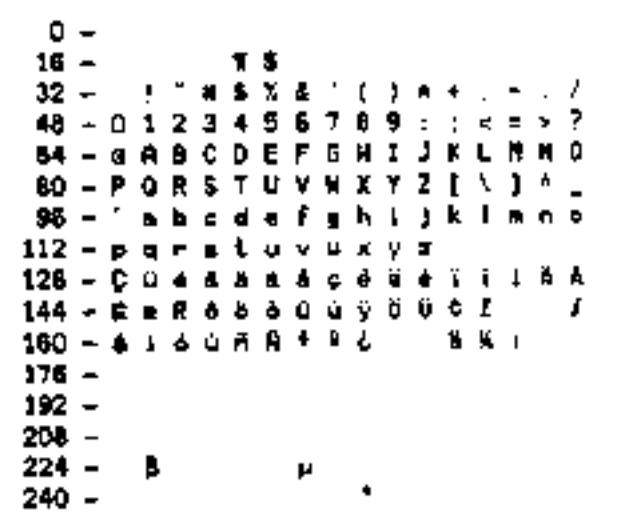

**Size 1–4 (8 bit); Codepage 850**

α 1 2 э 6 7 G H F ٥ A B c D ĸ х z ۱ ŝĎ E 1 ٨ k ı.  $\ddot{m}$  $\bullet$ Å 129 öυ 1 ٠ ū ú ¥. ρ ı ç 16 M  $\mathbf{I}$ Ĥ. м 150 ı ¥. Ý - 0 B O ۰ ō 240

### **Size 1–4 (8 bit); Codepage 863**

٥ 16 32 X s, 123456 9 48 7 8 Ð I DEFG Н ĸ 64  $-0.99C$ ٥ x ۲ z  $80 - P$ **QR 5** T н t Ì 96 f h  $\overline{1}$ ĸ L,  $\blacksquare$ ۰  $112 - p$  $9<sub>5</sub>$ ē  $\blacksquare$ 5 120 - C v À  $\blacksquare$ T ¢ è.  $\overline{\phantom{a}}$ ۰ â  $0.3506$ 144 - E E E 6 E I 0 0 f 14 W K t 160 -ں ہ 176 -192 -200 - $224 -$ ₿. м  $240 -$ 

### **Size 1–4 (8 bit); Codepage 865**

o 15 Я **NSX&** 32 234567 48 – ១  $\mathbf{1}$ 5 ł. 6 Ĵ - a R B C D E F G H I L. NO. 84 к ΥZ 80 - P Q R S T U V ШΧ t , 96 – b c  $\mathbf{r}$ ı k  $112 - p$ erst ц × ٧ 128 c ĂÁ ¢ İ ï 144 - E e A 6 8 6 0 0 0 y 0 0 0 1 8 f 160 - ± ( ó u ਨ ñ \* º ¿ 16 M 176 - $192 -$ 208 -224 – ė ц  $240 -$ 

**Size 5 (8 bit); Codepage 437**

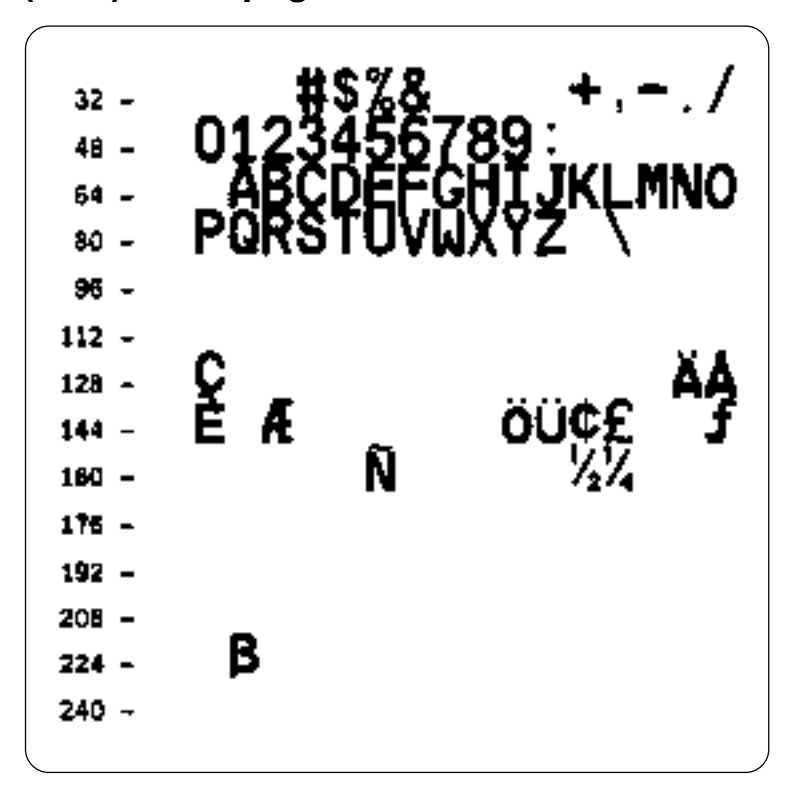

### **Size 5 (8 bit); Codepage 850**

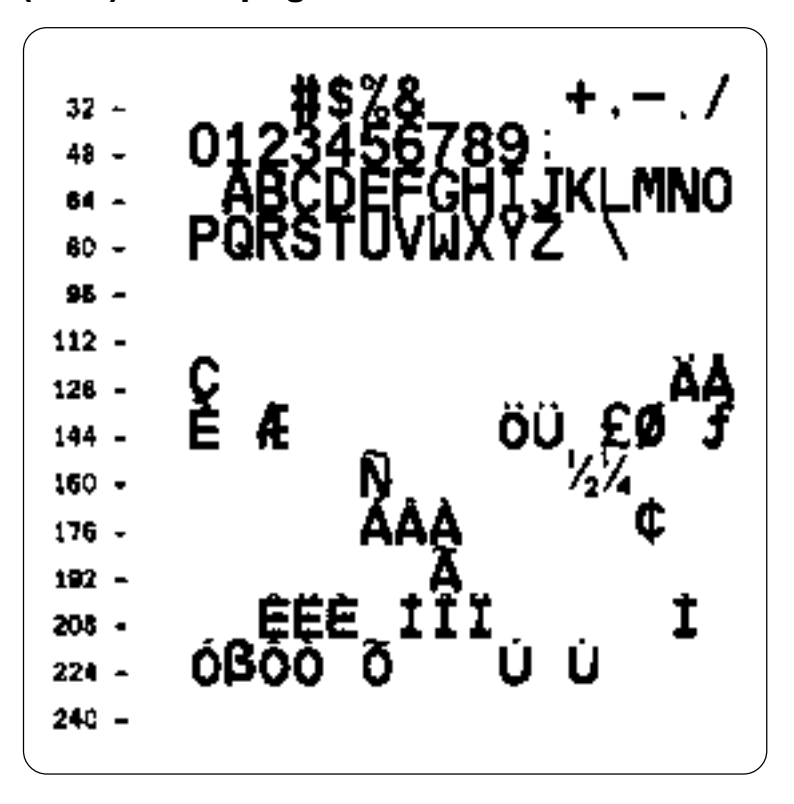

### **Size 5 (8 bit); Codepage 863**

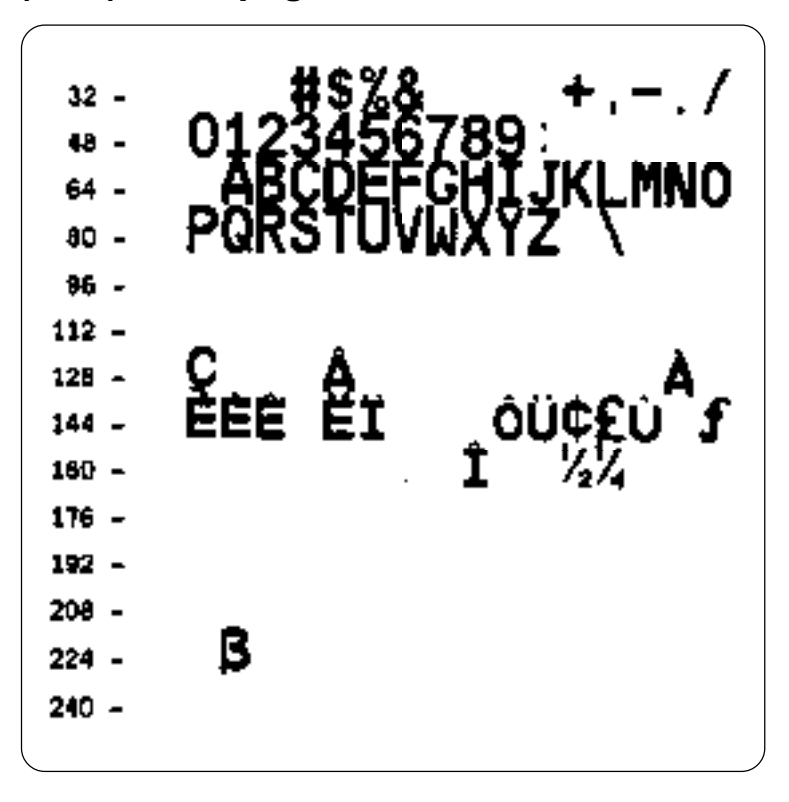

### **Size 5 (8 bit); Codepage 865**

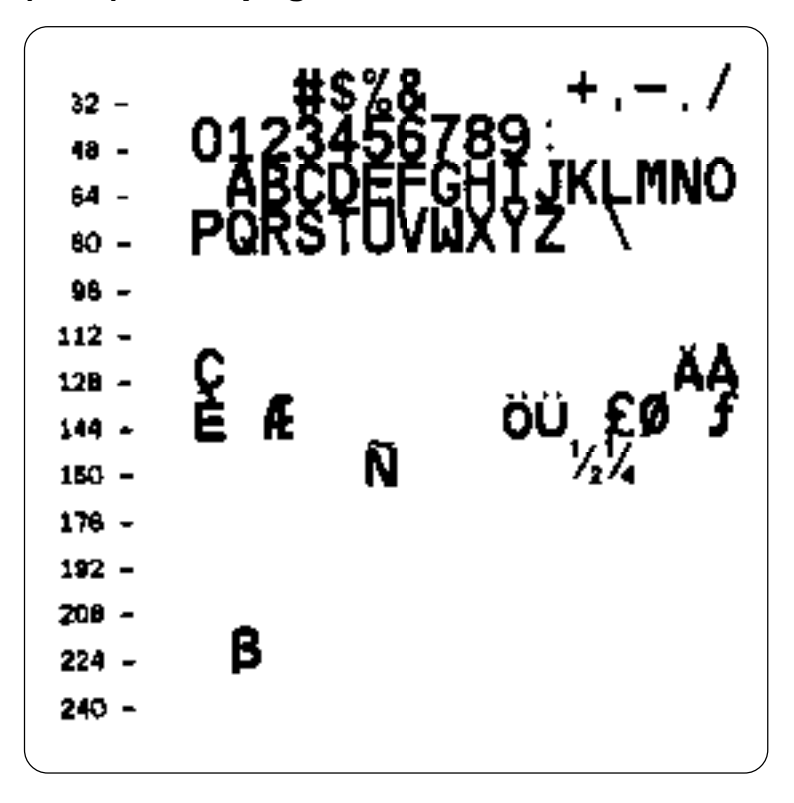

### **Size 1-4 (7 bit); USA**

٥.  $16 32 -$ 日本久名 - t  $\mathbf{I}$ 48 - 012345678 **64 - @ A B C D E F** GHIJ K L M -9 80 - PORSTUVWXYZ ( \ ) ^ \_ 96 - 'a bodef ghij klmno 112 - p q r s t u v w x y z

### **Size 1-4 (7 bit); British**

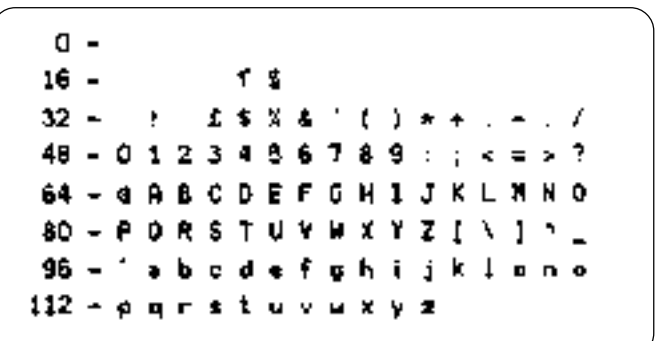

### **Size 1-4 (7 bit); German**

 $D 10 -$ H S  $32$ ï # \$ % & 48-0123456788 > 7 **84 - SABCDEFGH** л HÔ 80 - PORSTUVWXYZAO -8  $A$  b c d a f g h  $I$ 96 – ' jk lano 112 - p q r s l o v w x y x & d ü B

### **Size 1-4 (7 bit); French**

IJ İŜ  $32$ i ደ ቁ ጁ ቆ 48 – D 234 56 1 9 **BCDEFGHI** J ٥ κ **ao - P o R S T U V W X Y** z ٠ ¢.  $\overline{a}$ hede ghi  $\pm k$  k  $\pm$ 96 f **m n o** 112 - p q r s t u v w x y z ė ū e

### **Size 1-4 (7 bit); Danish**

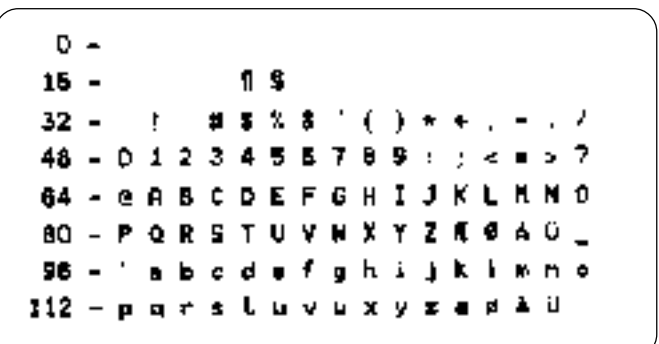

### **Size 1-4 (7 bit); Italian**

٥ 16 – 32 -£\$%& ŀ t. 48-0123495769 ÷ 64 - S A B C D E F G H 1 л ĸ H N O 80 - P 0 R \$ T U V W X Y Z 96 - ú a b e d a f g h i j k  $1 - n -$ 112 - p q r m t u v w x y z &

### **Size 1-4 (7 bit); Spanish**

a - $16 32 -$ . . . . 48 - 0 1 2 3 4 5 6 ï 64 -**I R B C O E F** G 80 - PORSTUVHXYZNAZU  $96 \bullet$   $\bullet$   $\circ$   $\circ$   $\circ$   $\circ$   $\circ$   $\circ$   $\circ$ g h i j k i mno 112 - parstuvuxyzėjėu

### **Size 1-4 (7 bit); Swedish**

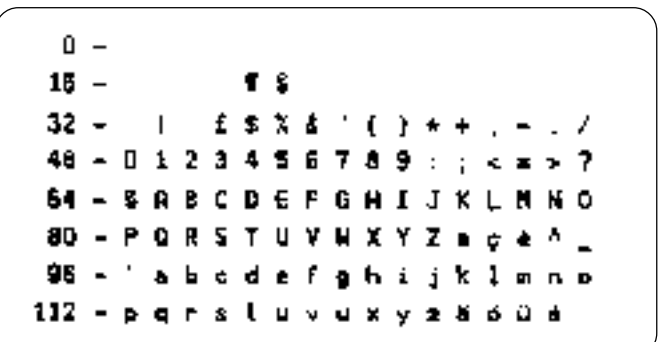

### **Size 1-4 (7 bit); Swiss**

32 \$ % & ' ŀ ι o 234 567 ₿ **ABCDEFGHI** J. κ N O 80 - P Q R S T U V N X Y Z Á  $\mathbf{v}$   $=$ 96 – en b c d e f g h i j k i s n o 112 parstuvuxyz ÷ ÷ ு ம

### **Size 5 (7 bit); USA**

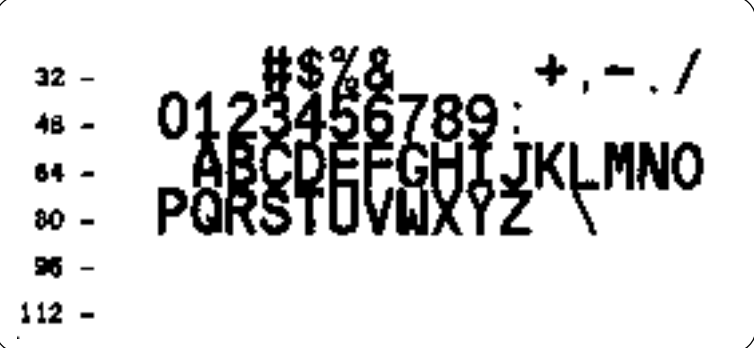

### **Size 5 (7 bit); British**

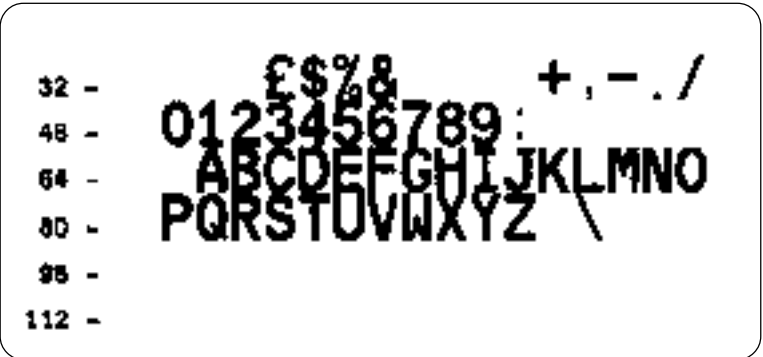

### **Size 5 (7 bit); German**

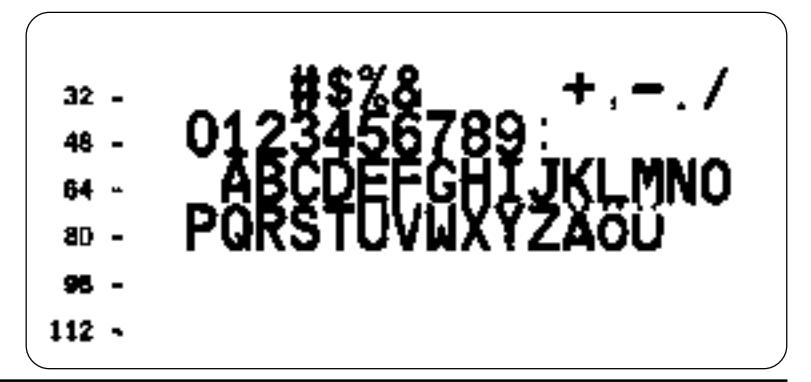

### **Size 5 (7 bit); French**

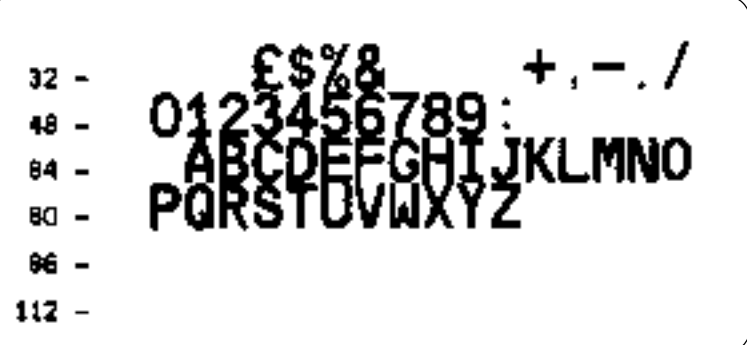

### **Size 5 (7 bit); Danish**

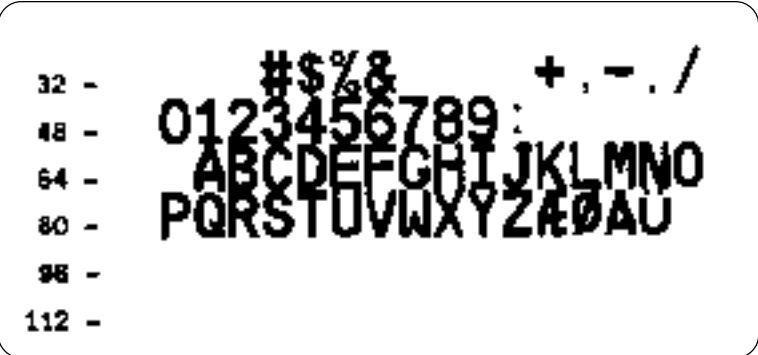

### **Size 5 (7 bit); Italian**

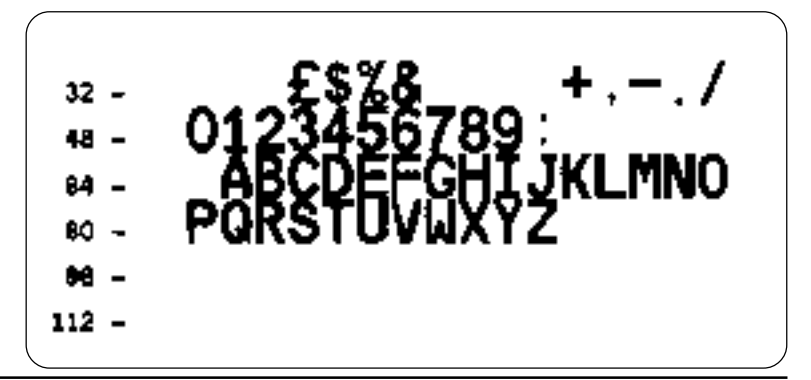

**Size 5 (7 bit); Spanish**

| $32 -$<br>$46 -$<br>$64 -$<br>--<br>80 -<br>95 -<br>112 – | 0123456789<br>ABCDEFGHIJKLMNO<br>PQRSTUVWXYZN |  |
|-----------------------------------------------------------|-----------------------------------------------|--|
|                                                           |                                               |  |

### **Size 5 (7 bit); Swedish**

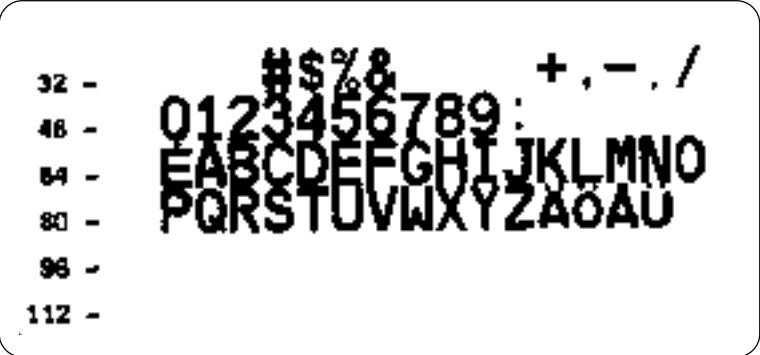

### **Size 5 (7 bit); Swiss**

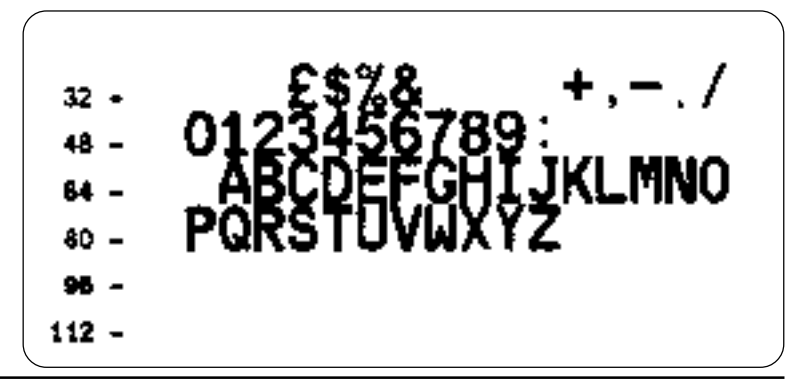
## **Size 5 (7 bit); Characters in Dump Mode**

18 я 32 x Ħ ¢ 48 1 3 в 8  $\blacksquare$ ٥ 2 4 6 7 9  $\overline{\phantom{a}}$ 84 ø A В ¢ D Ε F G. н 1 J ĸ н N L o  $8D - P$ ۰ RS Ţ п н x Y z D ۷ ٩ ١  $\pmb{\downarrow}$ B6 h h k 1 ۰ 112 ġ x y x ł ø п z, Δ ŀ 128  $\overline{\phantom{a}}$ c Ч ī À 144  $\blacksquare$ Æ ō ý £ × ò ö ч Ŵ ¢υ ø. ø f 100 g ሪ I, Ù N ٠ 一片  $\blacksquare$ ٥ У ų ≫ 176 -Ħ a B A **U** Ħ ñ A ¥ ĭ.  $192$ ı, ┶ Ā в Ŧ ı, 豊 ע ≰ן 208 - 8 B C E £ t L ı J Î 224 - фрбоз ٥ Ú м Þ Þ a Ù  $240 - 111$ \$ 1 4 ٩